# CTIX" ADMINISTRATION TOOLS MANUAL (Preliminary Edition)

**Specifications Subject to Change.** 

**Convergent Technologies and NGEN are registered trademarks of Convergent Technologies, Inc.** 

**Art Designer, Chart Designer, Convergent, CT-DBMS, CT-MAIL, CT-Net, CTIX, CTOS, DISTRIX, Document Designer, The Operator, AWS, CWS, IWS, MegaFrame, MightyFrame, MiniFrame, MiniFrame Plus, Multibus, Voice/Data Services, Voice Processor, and X-Bus are trademarks of Convergent Technologies, Inc.** 

**IBM is a registered trademark of International Business Machines Corporation.** 

**Microsoft, MS, GW, and XENIX are trademarks of Microsoft Corporation.** 

**UNIX is a trademark of Bell Laboratories.** 

## **Preliminary Edition (May 1986) 09-00696-00**

**Copyright ® 1986 by Convergent Technologies, Inc., San Jose, CA. Printed in USA.** 

**All rights reserved. Title to and ownership of the documentation contained herein shall at all times remain in Convergent Technologies, Inc., and/or its suppliers. The full copyright notice may not be modified except with the express written consent of Convergent Technologies, Inc.** 

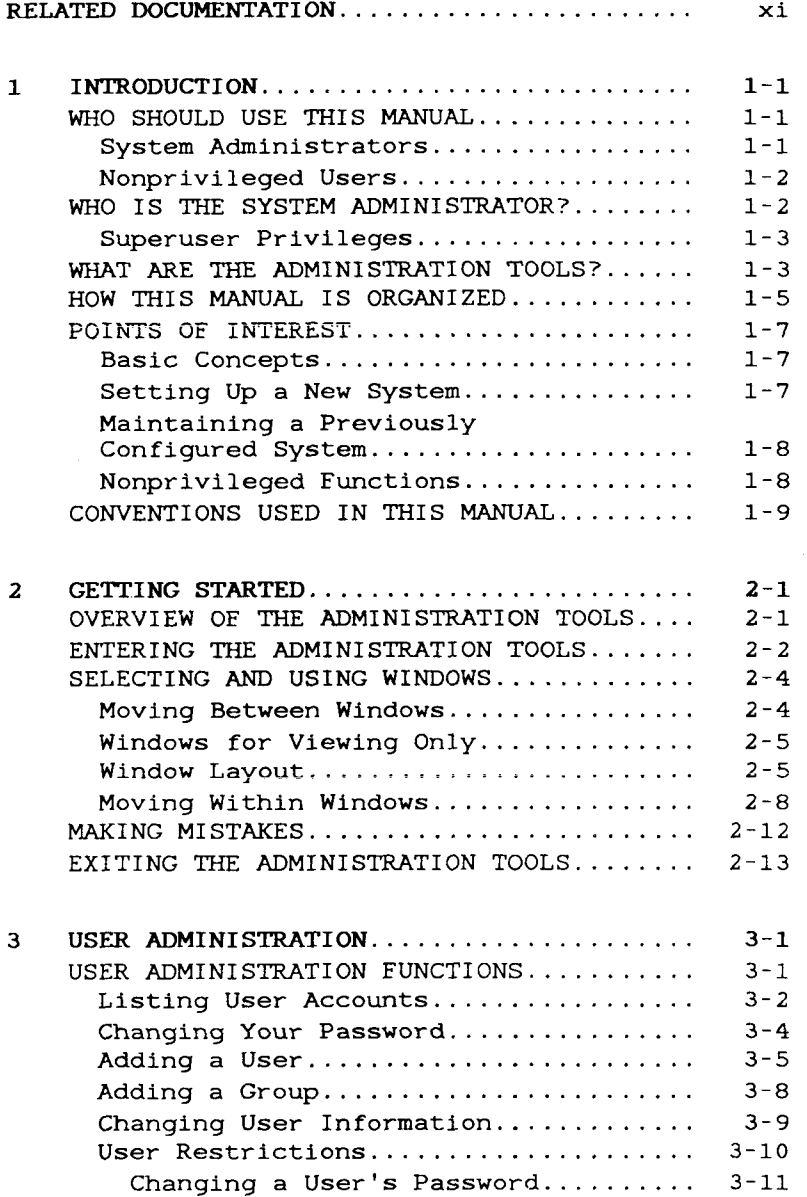

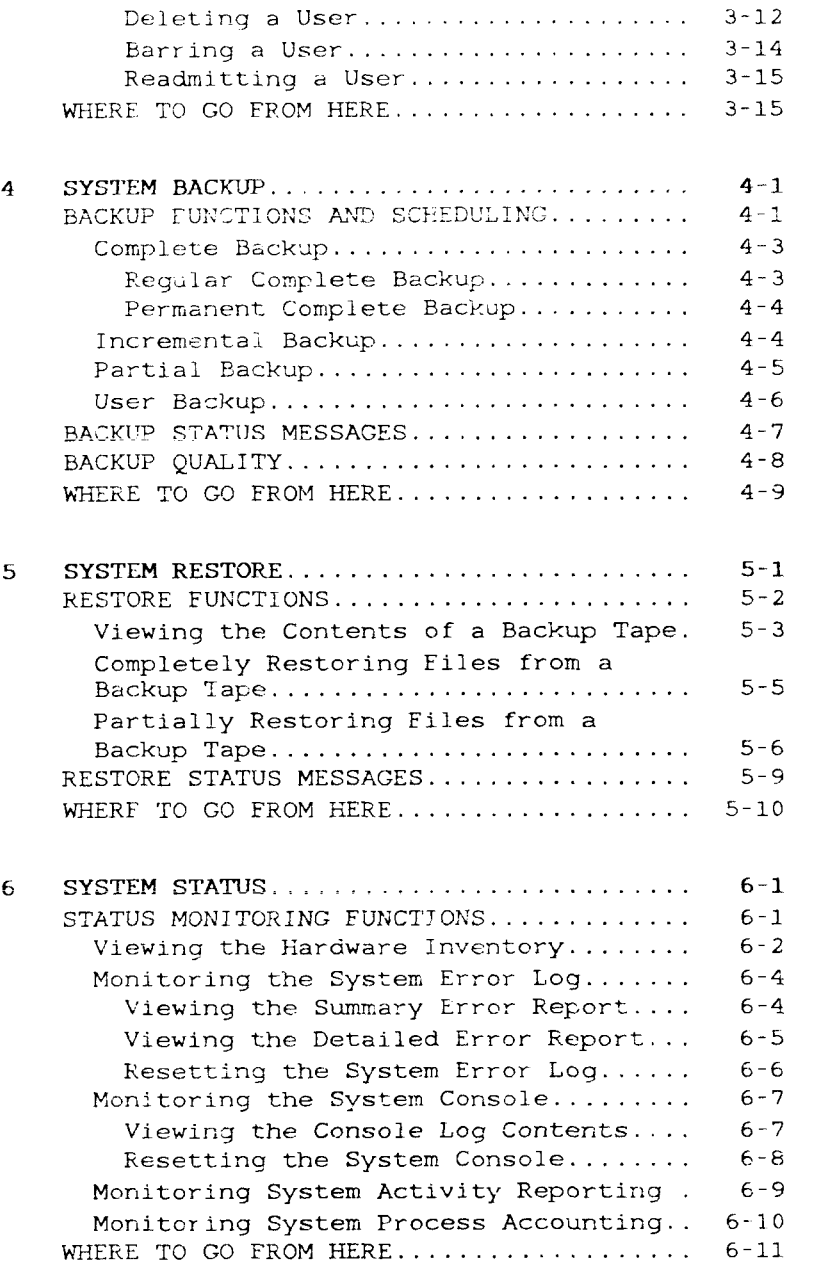

 $\int\limits_{-\infty}^{\infty}$ 

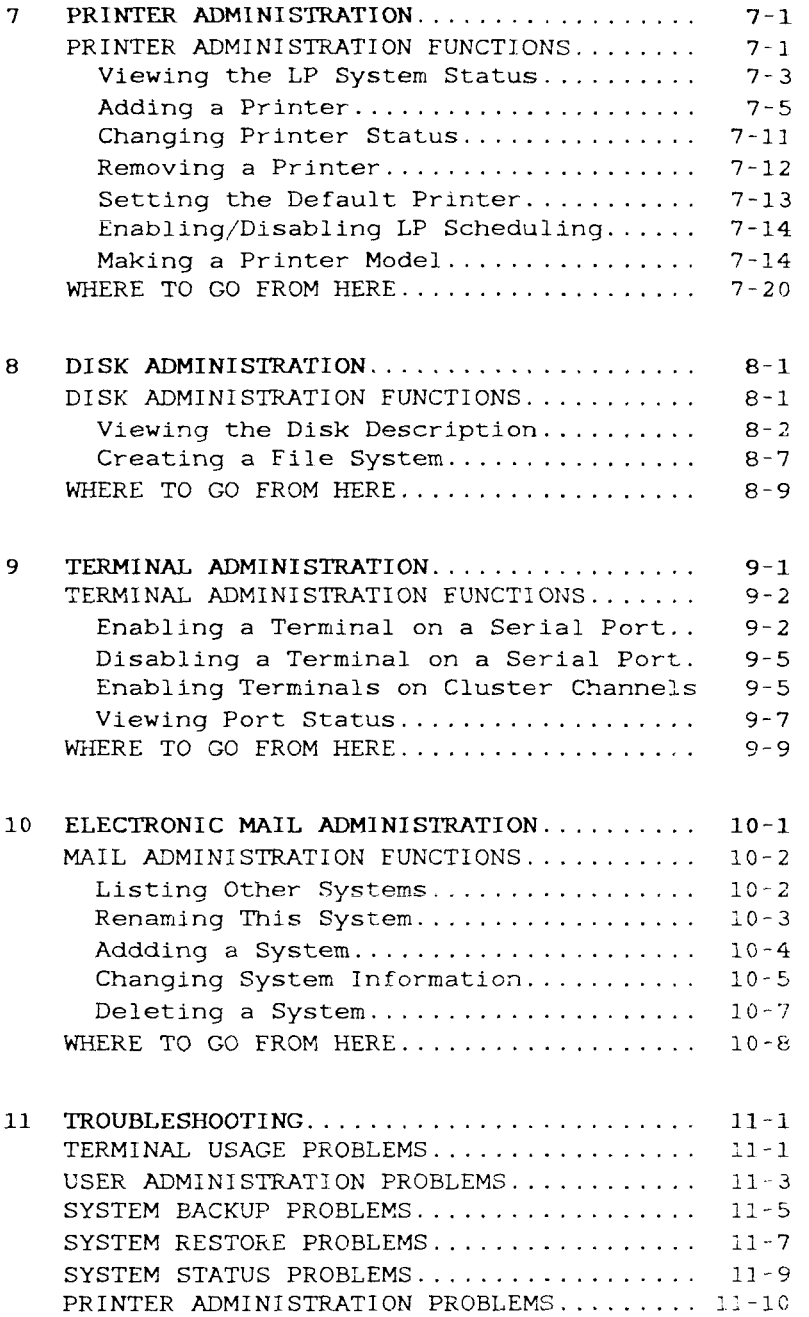

È

 $\hat{t}$ 

ł

 $\vdots$ 

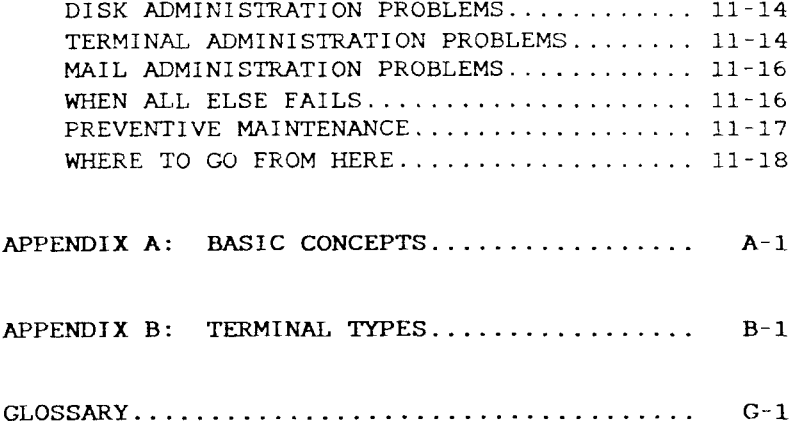

 $\left(\begin{array}{ccc} & & \\ \cdot & & \end{array}\right)$ 

# LIST OF FIGURES

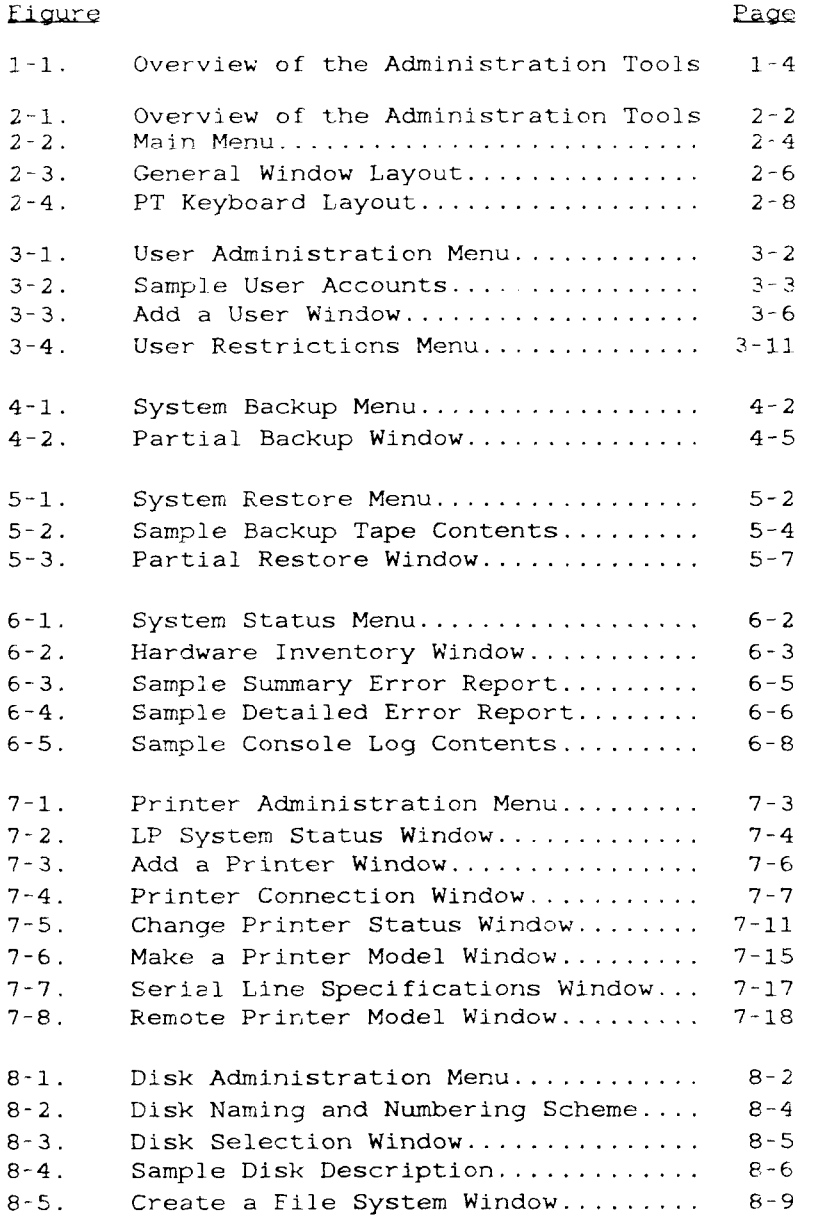

 $\blacksquare$ 

 $\mathop{!}\rule{0pt}{1.1ex}\hspace{-0.25ex}\mathop{!}\hspace{-0.25ex}\mathop{!}\hspace{-0.9ex}\mathop{!}\hspace{-0.9ex}\mathop{!}\hspace{-0.9ex}\mathop{!}\hspace{-0.9ex}\mathop{!}\hspace{-0.9ex}\mathop{!}\hspace{-0.9ex}\mathop{!}\hspace{-0.9ex}\mathop{!}\hspace{-0.9ex}\mathop{!}\hspace{-0.9ex}\mathop{!}\hspace{-0.9ex}\mathop{!}\hspace{-0.9ex}\mathop{!}\hspace{-0.9ex}\mathop{!}\hspace{-0.9ex}\mathop{!}\hspace{-0.9ex$ 

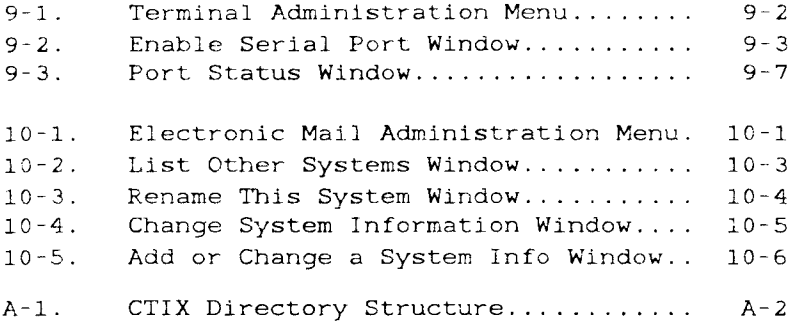

 $\left( \begin{array}{c} \ \ \ \end{array} \right)$ 

**LIST OF TABLES** 

 $\mathcal{L} = \mathcal{L}$ 

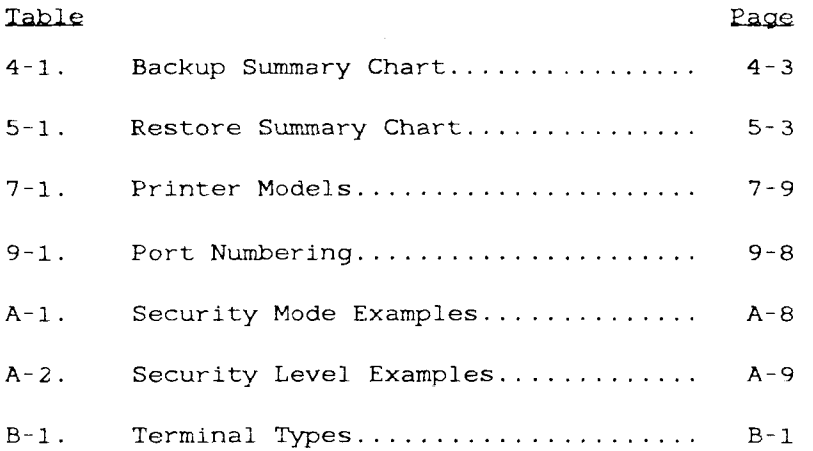

 $\blacksquare$ 

 $\bar{1}$ 

ţ

r  $\frac{1}{2}$  $\left(\begin{matrix} 1 & 0 \\ 0 & 0 \end{matrix}\right)$ 

## <span id="page-10-0"></span>RELATED DOCUMENTATION

The CTIX Administration Tools manual refers you to the following manuals for additional information:

The CTIX Operating System Manual describes CTIX, an operating system derived from the UNIX System V operating system. The manual describes CTIX commands, games, and system maintenance facilities. This manual is the starting point for detailed information about CTIX features.

The MightyFrame Administrator's Reference Manual defines the responsibilities of a MightyFrame system administrator and provides procedures for the administrator to follow. The manual explains concepts an administrator must understand to maintain the proper functioning of a KjghtyFrame system, including: user support, CTIX modes, CTIX file systems, peripheral devices, and troubleshooting .

The MegaFrame Administrator's Reference Manual explains concepts an administrator must understand to maintain the CTIX operating system on a MegaFrame computer system. The manual documents certain files that reside in the CTOS file system.

The MiniFrame Administrator's Reference Manual is a guide for CTIX system administrators for the MiniFrame computer system.

The CTIX Programmer's Guide provides detailed information on the CTIX operating system's structure and operation. It discusses basic interaction with the operating system, text editors, major tools, and source code control.

 $\begin{array}{c} 1 \\ 1 \\ 2 \\ 3 \end{array}$ ł  $\ddot{\phantom{a}}$  $\frac{1}{2}$  $\Big(\cdot\Big)$  .

#### **1 INTRODUCTION**

This manual provides an introduction to CTIX system administration and describes tools used to automate certain system administration responsibilities. Used in conjunction with the appropriate administrator's reference manual for your system, you will have the complete set of system administration instructions.

System administration is necessary to keep the computer system operating properly and running smoothly. Just as an office needs a manager, a system needs an administrator: the system administrator is dedicated to helping users and performing system maintenance tasks. Good system administration provides a secure, reliable environment for all users to work in.

## **WHO SHOULD USE THIS MANUAL**

CTIX Administration Tools should be used by all users of a CTIX system for the following purposes:

## SYSTEM ADMINISTRATORS

If you are new to CTIX, and are responsible for the well-being of your system, read this manual to learn how to perform system administration using the administration tools.

If you are familiar with UNIX and system administration, read this manual to perform system administration in a friendly environment.

### NONPRIVILEGED USERS

If you are new to CTIX, read this manual to learn how to use the administration tools, and to learn more about the system.

If you are familiar with UNIX, read this manual to learn how to perform some of your tasks in a friendly environment, and to learn more about the CTIX system.

#### **WHO IS THE SYSTEM ADMINISTRATOR?**

You are the system administrator if you are the person responsible for the overall well-being of the system. The system administrator is the focal point for all system related problems and user questions; when users need assistance with the system, they see you, the system administrator. Your responsibilities as system administrator include:

- o adding and removing users from the **system**
- o performing backups to safeguard the system from accidental loss of data
- o assuring the best level of securitypossible to protect against tampering
- o turning the system on and off and scheduling maintenance

System administration also includes installing software onto the system. Instructions for installing software can be found in the release notice that accompanies the software.

## SUPERUSER PRIVILEGES

As system administrator, you are distinguished from other users by your superuser privileges. The superuser refers to an account on the system called root that has superior privileges. Root may read or modify any file in the system, regardless of the security level, but nonprivileged users need express permission to read or modify files other than their own (see Appendix A for more information on security levels).

In order to use your superuser privileges. you must enter superuser mode. You enter superuser mode by giving the system root's password after you log into the system. Superuser mode is also accessible by logging directly into the system as root. See "Entering the Administration Tools" in Chapter *2* for instructions on accessing superuser mode .

### **CAUTION**

Never leave your terminal in superuser mode when you are not present, and do not disclose the superuser password to anyone! Having superuser status allows you to accidentally destroy the entire system, or invade other users' privacy.

### WHAT ARE THE ADMINISTRATION TOOLS?

The administration tools allow you to perform certain system administration functions in a friendly environment, without using shell commands. The shel1 refers to your CTIX working environment; shell commands instruct the system to perform a task. The administration tools are a bridge between you and the shell: they allow you to instruct, the system to perform a task without having to type in the command.

The administration tools also allow the nonprivileged user to perform certain nonprivileged functions, such as changing his password or checking the printer status.

The administration tools consist of a series of menus you can use to perform all of the system administration responsibilities listed earlier in this chapter. Figure 1-1 shows how these menus are organized. Items with asterisks are restricted for use by the system administrator only. Chapter 2 explains how to use the menus.

| USER<br><b>ADMINISTRATION</b>                                                                                            | <b>STATIM</b><br><b>BACKUP</b>         | <b>SYSTEM</b><br><b>BESTORE</b> | <b>SYSTEM</b><br><b>STATUS</b>                                                                                                    | PRINTLE<br><b>ADMINISTRATION</b>                          | <b>*DISK</b><br>ADMINISTRATION  | <b>TERRINAL</b><br>ADMINISTRATION | <b>SELECTRONIC INSIL</b><br><b>ADMINISTRATION</b> |
|----------------------------------------------------------------------------------------------------|----------------------------------------|---------------------------------|----------------------------------------------------------------------------------------------------|-----------------------------------------------------------|---------------------------------|-----------------------------------|---------------------------------------------------|
| List User<br>Accounts                                                                                                    | *Complete<br><b>Backup</b>             | View<br>Teps:<br>Contenta       | View<br><b>Hardwere</b><br>loventers                                                                                                 | View LP<br>$5 - 11 = 0$<br><b>BLatus</b>                  | View the Disk<br>Dear right for | *Enable Series<br>Por t           | List Other<br>Systems                             |
| Change Your<br>Password                                                                                                  | "in resental Complete<br><b>Backup</b> | <b>Realers</b>                  | <b>Error</b> Log<br><b>Lunctions</b><br>a View<br>Summer v<br>Beport<br>a View<br><b>Detailed</b><br>Beauty <sub>s</sub><br>o "hoost | "Add a<br>Printer                                         | Croote a file<br><b>System</b>  | <b>Chambia Serial</b><br>Port     | <b>Renance This</b><br>System                     |
| *Add & Veer                                                                                                    | Partial<br>BACHUD                      | Partial<br><b>Basters</b>       | Longois<br>Log<br><b>Euro Liona</b><br>a View<br>Contente<br>a filean                                                                | *Change<br><b>Printer</b><br><b>Status</b>                |                                 | <b>Sat Cluster</b><br>Part Louise | Add a liveten                                     |
| *Add a Group                                                                                                    | <b>Uner</b><br><b>BACKUL</b>           |                                 | *Svates.<br><b>Activity</b><br><b>Report Line</b><br>e Lomie<br>a Disable                                                            | "Lamove a<br>Printer                                      |                                 | View Port<br>Status               | Change System<br>Information                      |
| *Change User<br><i>information</i>                                                                                       |                                        |                                 | *Process<br>Accepting<br>e Enable<br>o Disable                                                                                       | <b>*Set the Default</b><br>Printer                        |                                 |                                   | Dolote a System                                   |
| *User<br><b>Restrictions</b><br>c Change a<br>Uner's<br>Pannyor d<br>o Daiste a User<br>o Bar a Unar<br>o Readmit a User |                                        |                                 |                                                                                                    | *Enable/Disable<br>LP Scheduling<br>o Enable<br>o Disable |                                 |                                   |                                                   |
|                                                                                                    |                                        |                                 |                                                                                                    | those a Printer                                           |                                 |                                   |                                                   |

Figure 1-1. Overview of the Administration Tools

#### **NOTE**

 $\mathbb{I}$ 

The administration tools perform many of the functions you need to perform as system administrator. However, you should use the appropriate administrator's reference manual for your system to learn more about the full responsibilities of system administration.

### **HOW THIS MANUAL IS ORGANIZED**

This chapter gives an overview of CTIX system administration, and introduces you to the administration tools that help you perform system administration.

The second chapter, "Getting Started" explains what you need to know before you begin, and introduces you to **adman.** Adman is the key that opens the door to the administration tools.

The next several chapters describe the major functions of the administration tools:

- o Chapter 3, "User Administration" shows the system administrator how to manage the user accounts on the system. It also shows the nonprivileged user how to perform management functions on his own account.
- o Chapter 4, "System Backup" discusses principles and procedures for preserving data .
- o Chapter 5, "System Restore" describes how to recover from system damage by restoring the information preserved using the system backup functions.
- o Chapter 6, "System Status" shows how to gather and interpret information about the status of your system from various viewpoints.
- o Chapter 7, "Printer Administration" describes the printer administration tool . Printer management functions are provided for the system administrator; the overall printer status is displayed for the nonpriviliged user.
- o Chapter 8, "Disk Administration" discusses disk descriptions and organizing a new disk.
- o Chapter 9, "Terminal Administration" shows how to allow more people to log in to the system from additional terminals.
- o Chapter 10, "Electronic Mail Administration" shows how to set up and maintain electronic mail on your computer and other systems, in order to exchange information between systems.

Chapter 11, "Troubleshooting," contains tips on problem solving and preventive maintenance. It also describes common problems that may occur and their solutions.

Appendix A explains fundamental CTIX concepts. It is provided for those unfamiliar with the CTIX system.

Appendix B provides a list of terminals you can use with the administration tools, and their associated CTIX terminal types.

### POINTS OF INTEREST

#### BASIC CONCEPTS

If you are new to CTIX, read Appendix A to better understand CTIX and the administration too]s.

#### SETTING UP A NEW SYSTEM

If you are setting up a new system, the administration tools can help you with:

- o Configuring your disk. See "Creating a File System" in Chapter 8.
- o Adding terminals. See "Enabling a Terminal on a Serial Port" and "Enabling Terminals on Cluster Channels" in Chapter 9 .
- o Setting up your printer system. See "Adding a Printer," "Setting the Default Printer," and "Enabling LP Scheduling" in Chapter 7.
- o Setting up user accounts. See "Adding a User," "Adding a Group," and "Change a User's Password" in Chapter 3.
- o Backing up your system. See "Complete Backup" in Chapter 4.
- o Starting system status checking. See "Monitoring System Activity Reporting" and "Monitoring Process Accounting" in Chapter 6.
- o Adding systems to the electronic mail system. See "Adding a System" in Chapter 10 .

 $\mathcal{E}_{\mathcal{A}}$ 

### **MAINTAINING A PREVIOUSLY CONFIGURED SYSTEM**

If you are maintaining a previously configured system, the administration tools can help you with:

- o Managing user accounts. See Chapter 3.
- o Safeguarding the system. See User "Restrictions" in Chapter 3, "Complete Backup" and "Incremental Backup" in Chapter 4, "Monitoring the System Console" in Chapter 6, and "Disabling a Terminal on a Serial Port" in Chapter 9.
- o Restoring lost files. See Chapter 5.
- o Looking over your system. See "Listing User Accounts" in Chapter 3, "Viewing the Hardware Inventory," "Monitoring the System Error Log," and "Monitoring the System Console" in Chapter 6, "Viewing the LP System Status" in Chapter 7, "Viewing the Disk Description" in Chapter 8, "Viewing Port Status" in Chapter 9, and "Listing Other Systems" in Chapter **10 .**
- o Solving problems that may occur on your system. See Chapter 11.

### **NONPRIVILEGED FUNCTIONS**

If you are not a system administrator, the functions below may be of interest:

o Seeing who the other users are. See "Listing User Accounts" in Chapter 3, and "Viewing Port Status" in Chapter 9.

o Managing your account. See "Changing Your Password" in Chapter 3.

Ï.

- o Getting to know your system. See "Viewing the Hardware Inventory," "Monitoring the System Error Log," and "Monitoring the System Console" in Chapter 6.
- o Checking the printer status. See "Viewing the LP System Status" in Chapter 7 .

## CONVENTIONS USED IN THIS MANUAL

The following conventions are used throughout thi manual:

- o The keystrokes that are specified in this manual correspond to the keys on Programmable and Graphics Terminals. If you are not using either one of these terminals, press the question mark (?) to see the equivalent keys on your terminal.
- o Boldface **(adman)** indicates that the item is a CTIX command and must be typed exactly as shown.
- o Boldface with the first letter capitalized **(Return)** refers to the keyboard character to press.
- o Underlining (menu) followed by a definition indicates the item can be found in the glossary.
- o The ~ symbol (as in "Tab) indicates that you should press the Code key at the same time you press the Tab key, for example.
- o The dash (as in **Shift-Next** Page) indicates that you should press the Shift key at the same time you press the Next Page key, for example.
- o The dollar sign  $(s)$  represents the shell prompt; type the command that follows the prompt, not the dollar sign itself.
- o The pound sign (#) represents the superuser prompt; type the command that follows the prompt, not the pound sign itself.

### 2 GETTING STARTED

This chapter introduces you to the administration tools, and adman, the CTIX command that allows you to use the administration tools. This chapter also describes the terminal and the display, and shows you what you need to know to get started, including:

- o how to enter and leave the administration tools
- o how to get help

<span id="page-22-0"></span>Personal.

- o how to move the cursor
- o how to use the windows

#### OVERVIEW OF THE ADMINISTRATION TOOLS

The administration tools consist of a series of menus and windows that allow you to perform certain system administration functions. A menu is a list of choices from which you make a selection. A window is the information displayed on the terminal after you make a choice.

Figure 2-1 shows the overall organization of the administration tools. Each system administration category contains several functions.

#### NOTE

Functions with asterisks (\*) indicate the function is restricted to the superuser only. Restricted functions do not appear on the menu for nonprivileged users.

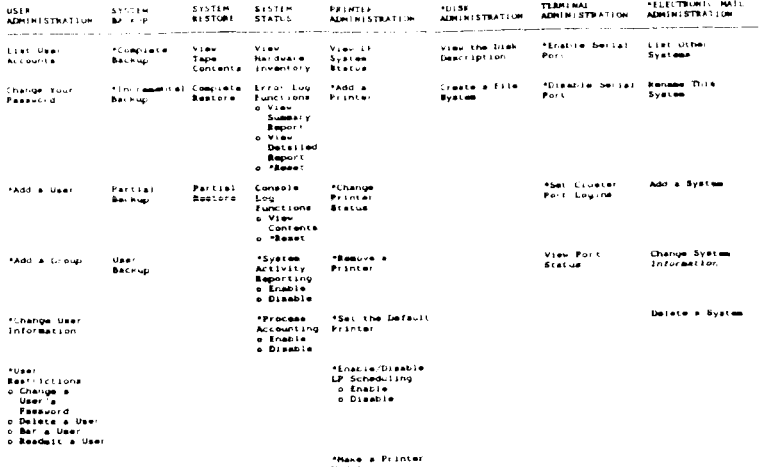

Figure 1-1. Overview of the Administration Tools

#### ENTERING THE ADMINISTRATION TOOLS

## NOTE

The keystrokes specified in this manual correspond to the keys on Programmable and Graphics Terminals. If you are not using either one of these terminals, press the question mark (?) to see the equivalent keys on your terminal.

To perform nonprivileged functions within the administration tools:

- 1. Log into the system.
- 2. Type

\$ adman

3. Press Return.

To perform system administration functions that require superuser status:

- 1. Log into the system.
- 2. Type

**\$ su** 

- 3. Press **Return.**
- 4. Enter the superuser password.
- **5. Press Return.**
- 6. You have attained superuser status when you receive the "#" prompt. Be careful!
- 7. Type

**# adman** 

 $\frac{1}{2}$  and  $\frac{1}{2}$ 

**8. Press Return.** 

The first window that appears on the terminal is titled "System Administration" and is called the main menu. The main menu allows you to select one of the system administration function categories, as shown in Figure 2-2.

System Administration **System Administration Functions**  User Administration **System Backup**  System Restore **System Status**  Printer Administration **Disk Administration Terminal Administration**  Electronic Mail Administration **Please select the desired function and press 'Go Press 'Help' for further explanation. Press 'Finish' to exit.** 

**Figure 2-2. Main Menu** 

#### **SELECTING AND USING WINDOWS**

### **MOVING BETWEEN WINDOWS**

From the main menu, you can go to another menu or window by moving the cursor to your selection and pressing the **Go** key. If you are not using a PT or GT, press the question mark (?) to access a list of available keys for your terminal. Press the key that performs the specified function.

To continue moving down through the series of menus, choose an option and press **Go.** To move up through the series of menus, press the **Finish** key, or the key that terminates the current form (specified in the list of available keys for your terminal) .

#### **NOTE**

Movement between windows is confined to the particular category. You cannot move laterally through the series of menus. For example, if the User Restrictions menu is displayed, you can move down to Bar a User or up to User Administration, but you cannot jump sideways to Partial Backup.

If you wanted to access the Partial Backup window from the User Restrictions menu, you would need to go up to the main menu, select the System Backup function, and then go down to the Partial Backup window.

### <span id="page-26-0"></span>**WINDOWS FOR VIEWING ONLY**

Some windows, like Listing User Accounts in Chapter 3, are meant for viewing only, and do not have fields or separate blocks of information you can enter information into. The format of these windows is unique to the information being displayed.

## <span id="page-26-1"></span>**WINDOW LAYOUT**

Windows within the administration tools follow a general layout. Figure 2-3 illustrates the Adding a New Printer window which contains many of the standard window features. Each area of the window is labeled and a description of the area follows the illustration.

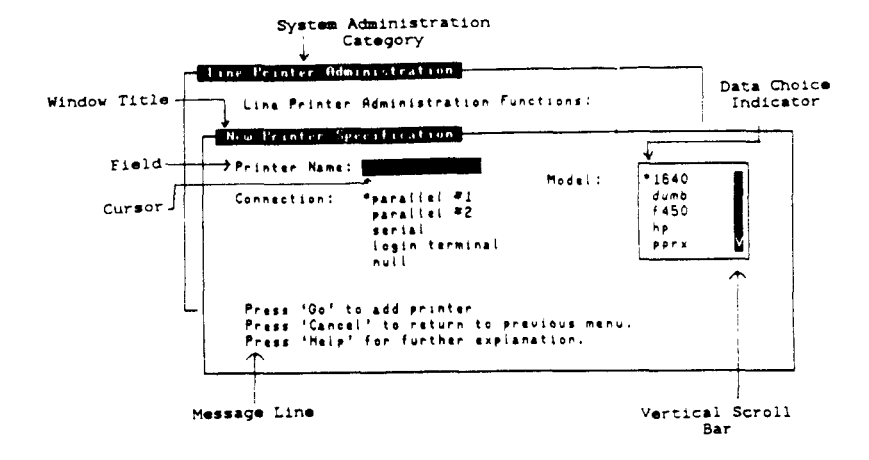

**Figure 2-3. General Window Layout** 

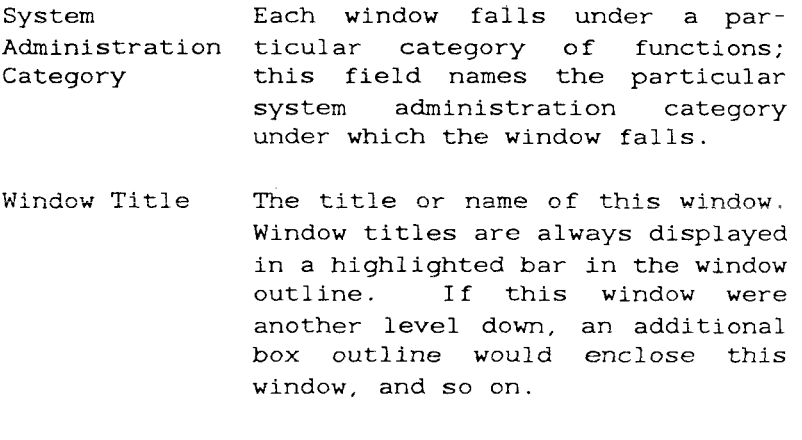

Field Windows are separated into fields. Fields contain information regarding your task. The administration tools provide the information for some fields, you provide the information for others.

Cursor When the main menu is displayed, a bar highlights the first field. This is the cursor. The cursor indicates your position in the window and indicates a selection. You can move the cursor within fields and between fields.

> In fields that require you to enter information, the cursor is the blinking underline character, and indicates the location of the next character you type.

Data Choice The asterisk is the data choice Indicator indicator. A menu with a data choice indicator gives the system information about the function, for example, whether a printer is serial or parallel. A menu without a data choice indicator instructs the system to perform a task.

> When you move the cursor within a menu, the asterisk also moves, marking your choice. When you move the cursor to a different field, the asterisk shows you which selection you made in the previous field.

Vertical The shaded vertical bar with an Scroll Bar arrow at the top or bottom (or both) indicates there is more information in the direction of the arrow than is shown. You can scroll through the additional information by moving the cursor in the direction of the arrow.

Message Line The message line is the area of the window in which messages are displayed: for example, "Press Help for further explanation".

### <span id="page-29-0"></span>**MOVING WITHIN WINDOWS**

Moving within windows means moving the cursor within a field, or from one field to another. Some windows only allow you to move the cursor up and down to display the additional information as described in "Window Layout". These windows are clearly labeled by a vertical scroll bar.

Most windows allow you to move the cursor freely within them. You can move the cursor within a window, by using the keys described following Figure 2-4.

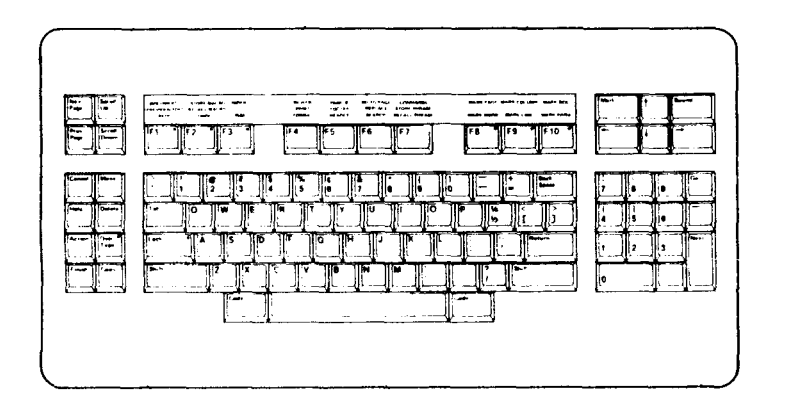

Figure 2-4. PT Keyboard Layout

The following keys move the cursor between fields:

- **Tab** The Tab key moves the cursor to the next field, cycling through all fields and returning to the first field.
- **"Tab** "Tab (Code-Tab) moves the cursor to the previous field, cycling in the opposite direction as Tab. See Code for more information.

The following keys move the cursor within fields:

- **Return** The Return key moves the cursor to the next item in a menu or field. The menu scrolls if there is a vertical bar indicating additional choices. If there is only one option in a field, Return moves the cursor to the next field.
- **Down Arrow** The **Down Arrow** key moves the cursor lower one item at a time.
- **Up Arrow** The **Up Arrow** key moves the cursor higher one item at a time.
- a-z and **A**-Z In menus, letters a-z and **A**-Z move the cursor to the next item beginning with the letter typed. Otherwise, letters a-z and **A**-Z appear as you type them.
- Back Space The **Back** Space key erases the previous character.
- **Left Arrow** The **Left Arrow key** moves the cursor to the left one character at a time. It does not erase the characters as it moves over them.

 $\mathbf{I}$ 

- **Right Arrow** The **Right Arrow** key moves the cursor to the right one character at a time. Like the **Left Arrow** key, it does not erase the characters as it moves over them.
- The following keys perform an action:
- **Go** The **Go** key performs or executes the specified function. The **Go** key signals that you have completed the selection process and are ready to proceed.
- **Einish** The **Finish** key closes the current window and returns you to the previous window. It moves you one step higher through the series of menus. In the main menu, **Finish**  exits the administration tools.
- **Cancel The Cancel key also closes the** current window, returns you to the ^ previous window, and moves you one step higher through the series of menus as does the **Finish** key.

### **CAUTION**

Using the **Cancel** key on a serial port may prevent your terminal from responding to further keystrokes. See Terminal Usage Problems in Chapter 11, "Troubleshooting" if this occurs.

**Delete** The **Delete** key allows you to interrupt the function being performed, and exit the administration tools without moving back up through the series of menus window by window.

#### **CAUTION**

The **Delete** key should only be used when you urgently need to exit the administration tools: using the **Delete** key may leave the administration tools in an incomplete state.

- **Help** The **Help key** displays further information regarding the function at hand.
- ? The question mark key (?) displays a list of valid keys. This shows you the correct keys to use for your terminal. Substitute the appropriate key for the key specified in the instructions in this manual if you are not using a PT or GT.
- **Code** The **Code** key is pressed simultaneously with another key to perform an alternate function of the other key. The **Code** key is designated by the  $\hat{ }$  symbol. For example, when the alternate function of the Tab key is required, it is displayed as  $arab.$

The following keys perform other movements:

**Next Page** The **Next Page** key displays the next page of information. It scrolls one page at a time and may beep if no more information is available. This key is especially useful for scrolling quickly through viewingonly windows such as Listing User Accounts in Chapter 3.

ŀ

- **Prev Page** The **Prev Page** key is similar to the **Next Page** key above, scrolling the opposite direction.
- **Scroll Up** The **Scroll Up** key moves the text up several lines at a time, allowing you to see further down the page. It can be used in menus as well as viewing-only windows.
- **Scroll Down** The **Scroll Down** key is similar to the **Scroll Up** key, but it moves the text down, allowing you to see what is ahead of the data **in** the window.

## MAKING MISTAKES

Mistakes are common. Read this list before they happen so you are better prepared:

- o If you do not understand the function, you can press the **Help** key to display more information. If a Help window is not currently available for the particular window you are using, the system either displays a message indicating this, or it displays the Help window for the system administration category the window falls under.
- o If you type an invalid character, the terminal may beep and the list of valid keys may be displayed. Press Finish to return to the previous window.
- o If you type in the wrong character, you can use the **Back Space** key to erase the incorrect character and type in the correction (make sure the Overtype key is unlit).
- o If you encounter a problem using the administration tools, or you make a mistake, see Chapter 11 for help and instructions.

## **1-10 viii CTIX Administration Tools (Prelim. Ed.)**

# **EXITING THE ADMINISTRATION TOQI.S**

To exit the administration tools:

1. Press Finish. If you are not in the main menu, you must press Finish once for every window level you are below it. Keep pressing Finish until you exit the administration tools.

## NOTE

If you are not using a PT or a GT, press the question mark (?) to determine the appropriate key to press instead of Finish. This function applies to every terminal.

 $\ddot{ }$ V
### **3 USER ADMINISTRATION**

User administration helps you:

o maintain a secure environment

o manage user accounts

This chapter tells you how to use passwords to secure the system from tampering, whether or not you are a system administrator. It also shows you how to keep user accounts current and accurate.

# **NOTE**

Security does not lie solely with the system administrator; it is the responsiblity of every user. Each user can contribute to the overall system security by maintaining a personal level of security. (See Appendix A, "Basic Concepts" for more information on security levels.)

To enter the User Administration menu from the main menu:

- 1. Move the cursor to the User Administration option.
- 2. Press **Go.**

### **USER ADMINISTRATION FUNCTIONS**

The User Administration menu allows you to perform the functions illustrated in Figure 3- 1 .

```
System Administration
  User Administration
               User Administration Functions
                   List User Accounts
                    Change Your Password
                    Add a User
                    Add a Group
                    Change User Information
                    User Restrictions
       Please select the desired function and press 'Go'.<br>Press 'Help' for further explanation.
```
**Figure 3-1. User Administration Menu** 

# **LISTING USER ACCOUNTS**

Listing user accounts shows you who the users are on your system. It tells you their login names, full names, home directory, and type of shell. This window is for viewing only: you cannot modify any of the information displayed, you can only scroll through it.

To list the user accounts on your system:

- 1. Move the cursor to the List User Accounts option.
- **2**. Press **Go.**

Figure 3-2 shows sample user accounts from the User List window.

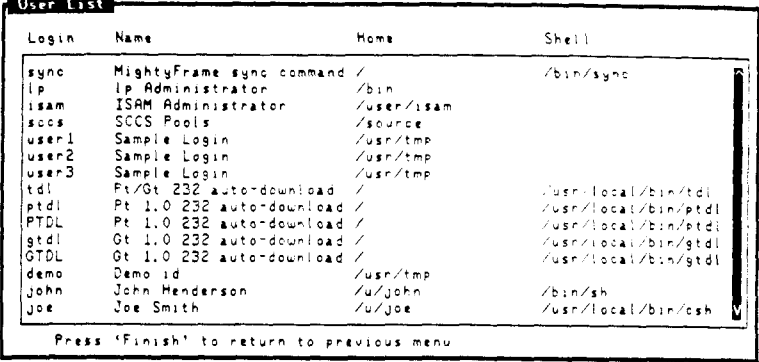

**Figure 3-2. Sample User Accounts** 

This window contains the following fields:

- Login The first column lists all the login accounts on the system. Login accounts may refer to names of actual users, like john, or to system users, like lp. The lp account is used in the LP Spooling System. Refer to Chapter 7, "Line Printer Administration" for more information on the LP Spooling System.
- Name The second column provides more information about the login account. It lists the full name of the user, or the name of the system application.

Home The third column shows you the user's home directory. A home directory is like an office on the system: it is the first place you go when you get to work (log in), it is where you reside, and it is where you perform the majority of your work.

Shell The last column tells you which shell the user is using. There are two standard shells. The Bourne shell is the default shell, designated as "/bin/sh". The other standard shell is the C shell, which some users prefer. The C shell is designated as "/usr/local/bin/csh" . Appendix A contains more information on shells.

> When this column is blank, the user is using the default (Bourne) shell. This column may also contain a full pathname to a file which is executed when the user logs in.

### **CHANGING YOUR PASSWORD**

This window allows you to change your password, whether you are a nonprivileged user or the system adminsitrator. Passwords are the principal form of security on the system. Good password protection prevents unauthorized people from using the system and damaging your files.

This function clears the screen and takes you outside of the window. When you enter your password, you do not see the characters you type. The system confirms your password by asking you to reenter it. Give the system your new password the next time you log in.

To change your password:

- 1. Move the cursor to the Change Your Password option.
- 2. Press Go.
- 3. Type in the new password. Do not use login names or words that can be easily guessed, such as the name of someone close to you. Be creative!
- 4. Press Return.
- 5. Re-enter the new password.
- 6. Press Return.

### NOTE

The following conditions are imperative for system security:

- o You should always have a password.
- o You should change your password regularly.
- o You should not disclose your password to other people.

# ADDING A USER

As a system administrator, you will frequently be asked to "put someone on the system" or "give someone an account." This means adding a user.

ţ

### **NOTE**

After you have added a user, assign a password immediately. See the Change a User's Password function for instructions.

You can determine whether the user addition was successful by logging in as the user without any problems. If there is a problem, refer to Chapter 11, "Troubleshooting" for help.

The elements of this window are described following Figure 3-3.

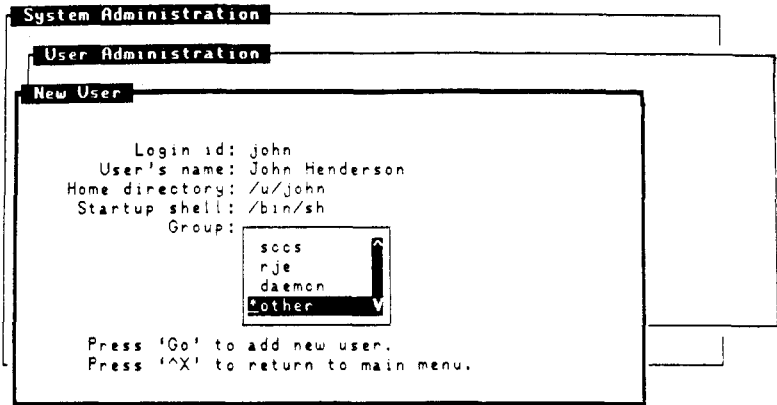

**Figure 3-3. Add a User Window** 

Login ID In the first field, type in the login name of the user. This is customarily the user's first name or three initials in lowercase

# **viii CTIX Administration Tools (Prelim. Ed.)**

letters. In the example, the user's login name is john. Login names must be seven or fewer characters .

- User's Name The second field contains the user's full name, typed as you would normally type a person's name. For example, john's full name is John Henderson.
- The home directory should have the same name as the login id. Specify the full pathname, for example, john's home directory is "/u/john". Home Directory
- Startup Shell If the user prefers to work in the C shell, backspace over the default shell and substitute the entry "/usr/local/bin/csh". See Appendix A for an explanation on shells.
- Group The available groups the user can join are in the boxed field. Move the cursor through the choices to determine the appropriate group to assign the user. In the example, john is a member of the group "other".

You can change the original group assignment by using the Change User Information window described later in this chapter.

To add a user:

- 1. Move the cursor to the Add a User option.
- 2. Press Go.
- **3** Enter the login identification name of the user.
- 4. Enter the full name of the user.
- 5. Enter the home directory of the user.
- 6. Enter the startup shell.
- 7. Enter the group identification name.
- 8. Press Go to execute.
- 9. The system displays the message "User john has been added."

# ADDING A GROUP

Most systems have one group to which all users are originally assigned. Depending on the security level of your files, any member of this group may read or modify your files (see Appendix A, "Basic Concepts" for more information on security levels) . However, if a smaller number of users are working on the same project, and they do not want everyone in the large, originally assigned group to be able to view or modify their files, adding a group just for them allows them to limit the access of their files to members in their group only.

ţ

### **CAUTION**

Groups can be useful, but they pose a security risk: if security is of the utmost importance on your system, disallow group access (see Appendix A for information on designating security levels).

To add a group:

- 1. Move the cursor to the Add a Group option.
- 2. Press Go.
- 3. Enter the group identification name.
- 4. Press Go to execute.
- 5. The system displays the message "Group other has been added," where "other" is the name of the group you entered.

There are two ways give a user membership into a new group. The first way is to change, the user's assigned group by using the Change User Information window. In this case, the user remains a member of one group.

The second way to give a user membership into a new group is to assign the user to the new group in addition to the originally assigned group. See the chapter in the appropriate administrator's reference manual for your system that discusses adding users to groups for instructions on allowing users to be members of more than one group.

# CHANGING USER INFORMATION

The Change User Information window allows you to make changes to the information you entered when you added a user. You cannot change the user's login id, but you can change the following information:

- o full name
- o home directory
- o startup shell
- o group

The first window displayed in this function is the list of users from which to choose. The next window displays the information just as you entered it when you added the user. (See Figure 3-3 for an example.)

To change any or all of the information regarding a user, perform the following steps.

- 1. Move the cursor to the Change Use. Information option.
- 2. Press Go.
- 3. Move the cursor to select the user.
- 4. Press Go to execute your selection.
- 5. Move the cursor to the desired field and enter the changes.
- 6. Press Go to execute.
- 7. The system displays the message "User john has been changed."

#### USER RESTRICTIONS

There are several variations of user restrictions, ranging from password protection to account removal. Preventing unauthorized persons from logging in (and possibly causing harm to your system) is a basic security requirement. Restricting access to your system is a critical part of your responsibilities as system administrator.

To enter the User Restrictions menu from the User Administration menu:

- 1. Move the cursor to the User Restrictions option.
- 2. Press Go.

Figure 3-4 shows the user restrictions you can select.

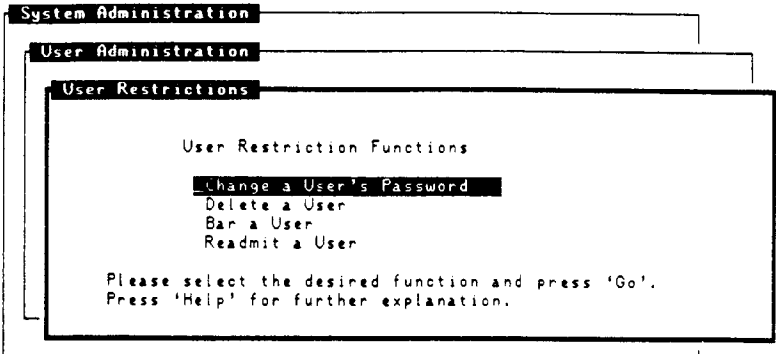

**Figure 3-4. User Restrictions Menu** 

### **Changing A User's Password**

Use this function after using the Add a User function to assign the user a password. This function also allows you to give the user a new password if the user forgets his password. Keep in mind that some users would like to keep the same password indefinitely. In this case, you should inform the user of the security risk this poses and strongly encourage him to change it; do not change it for him.

To change a user's password:

- 1. Move the cursor to the Change a User's Password option.
- 2. Press **Go.**
- 3. Move the cursor to select the desired user .
- 4. Press **Go** to execute.
- 5. Enter the new password.
- 6. Press Return.
- 7. Re-enter the new password.
- 8. Press Return.

### **Deleting A User**

When a user should not have access tothe system, for example when an employee has left the company, it is wise to delete his account. Advise the user's manager of your plans prior to taking any action, as the manager may need access to the account.

#### **NOTE**

Deleting a user does not remove his files from the system, it only prohibits his access to the system.

Also, consult the user's manager for the appropriate action to take with his files, and archive them before you take the action. An archive is a copy of a file which is put on a tape separate from any complete or incremental backup tape the file may already be on. Archive tapes should be recorded in the log along with backup tapes. Refer to the User Backup window in the System Backup chapter for instructions on archiving files.

The manager may tell you to do one of the following:

If the task You should: is;

- Leave them Archive them, then leave them alone alone. It is important to keep a copy of a user's files exactly as the user left them; archiving allows you to do this.
- Move them Archive them, then move them to the directory the manager specified. Refer to the chapter in the appropriate administrator's reference manual for your system that discusses moving a user's files.
- Archive them Archive them.
- Remove them Archive them, then delete them. Refer to the chapter in the appropriate administrator's reference manual for your system that discusses permanently removing a user for instructions.

To delete a user's account:

- 1. Move the cursor to the Delete a User option.
- 2. Press Go.
- 3. Move the cursor to select the desired user .
- 4. Press Go to delete the user.
- 5. The system asks you to confirm the removal of the user from the system.
- 6. Move the cursor to the "yes" entry.
- 7. Press Go.
- 8. The system displays the message "User john has been removed."

### Barring a User

Barring a user from the system is different from deleting a user. When you bar a user from the system, you prevent him from logging in, but you leave his account intact. For example, a consultant may work on a particular project on your system for a few months, leave, then return a few months later. It is more efficient to bar and readmit him than to delete and recreate his account.

To bar a user from the system:

- 1. Move the cursor to the Bar a User option.
- 2. Press Go.
- 3. Move the cursor to select the desired user .
- 4. Press Go to execute.
- 5. The system displays the message "User john is now barred from further logins."

#### Readmitting A User

When you readmit a user, you return his login privilege. His password does not change, it is the same as it was when the user was barred from the system.

To readmit a user to the system:

- 1. Move the cursor to the Readmit a User option.
- 2. Press Go.
- 3. Move the cursor to select the desired user .
- 4. Press Go to readmit the user.
- 5. The system displays the message "User john's password has been restored."

#### WHERE TO GO FROM HERE

For more specific information about the files and commands the administration tools use to perform user administration, refer to the following items in the appropriate administrator's reference manual for your system and the CTIX Operating System Manual:

/etc/passwd

This is the file that contains user account information.

/etc/group

This is the file that contains group account information.

# **passwd**

This is the command used to change passwords. It allows the nonprivileged user to change his own password; the superuser to change any user's password.

 $\hat{\langle}$ 

### **4 SYSTEM BACKUP**

Backups protect you from losing valuable work if your system is damaged. **A** backup is a duplicate of your system preserved on tape. Providing good backups is one of your key responsibilities as system administrator. Good backups are:

- o thorough
- o current
- o easy to restore

This chapter discusses the types of backups, how to do them, and when to do them. It also shows how to assure their success.

To enter the System Backup menu from the main menu:

- 1. Move the cursor to the System Backup option.
- 2. Press Go.

#### **BACKUP FUNCTIONS AND SCHEDULING**

Using a combination of the four types of backups, shown in Figure 4-1, provides you with thorough backup coverage. The goal is to have the latest version of every file easily available.

```
System Administration
  System Backup.
                  System Backup Functions:
                     Complete Backup
                       ncremental Backup
                      Partial Backup
                      User Backup
       Please select the desired function and press 'Go',<br>Press 'Help' for further explanation.
     Press 'Finish' to exit.
```
**Figure 4-1. System Backup Menu** 

The best time to do a backup is when the system is quiet: the least activity on the system occurs early in the morning, and after most users have left for the day. Pick the time convenient for you, and try to perform the backup during the same time each day.

### NOTE

Backups are for your users, so let them know your schedule. Most users try to stay off the system when they know you are backing up their files.

Backups are not just to protect against system damage; they are also used to retrieve an older version of a particular file. Keep the backup tapes for a reasonable length of time before you recycle them. Table 4-1 summarizes a good backup schedule and suggested retention periods.

### **Table 4-1.**

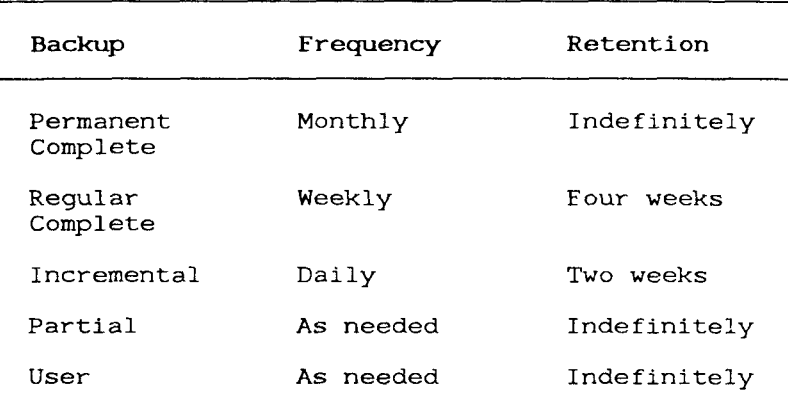

# **BACKUP SUMMARY CHART**

### COMPLETE BACKUP

A complete backup copies your entire system onto one or more tapes. Complete backups can be regular or permanent. The only difference between the two is the length of retention.

Regular You should completely back up your Complete system every week. These backup Backup tapes should be kept for four weeks and are called regular complete backups.

Permanent Complete Backup Every fourth week, a regular complete backup should be performed as usual, and should be set aside for permanent safekeeping. These backups are called permanent complete backups.

To perform a complete backup:

- 1. Move the cursor to the Complete Backup option.
- **2.** Press **Go.**
- 3. Insert a tape in the drive, first making sure the write protect arrow is away from "SAFE", and close the door.
- 4. Press **Go.**
- 5. See "Backup Status Messages" later in this chapter for further instructions.

# **INCREMENTAL BACKUP**

Incremental backups contain only the files that have changed since the last complete backup. These backups are smaller, take less time, and should be performed more often than complete backups. Perform incremental backups daily to ensure adequate coverage.

To perform an incremental backup:

- 1. Move the cursor to the Incremental Backup option.
- 2. Press **Go.**
- **4. Press Go.**
- 5. See "Backup Status Messages" later in this chapter for further instructions.

# PARTIAL BACKUP

Partial backups allow you to select a particular file or directory to archive, specified by the full pathname. Partial backups are also one way to to move files from one system to another. Figure 4-2 displays the Partial Backup window.

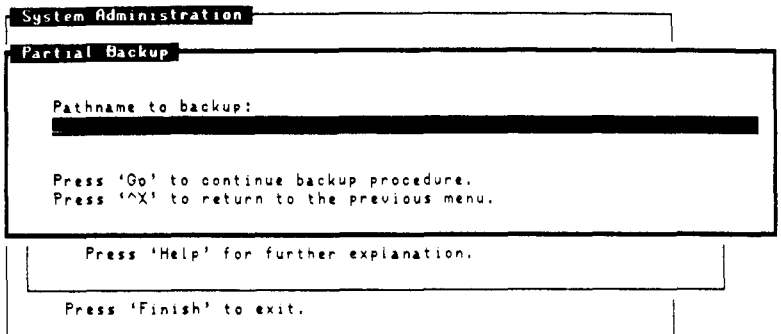

# Figure 4-2. Partial Backup Window

To perform a partial backup:

- 1. Move the cursor to the Partial Backup option.
- 2. Press Go.
- 3. Enter the full pathname of the file or directory to be backed up.
- 4. Press Go.
- 5. Insert a tape in the drive, first making sure the write protect arrow is away from "SAFE", and close the door.
- 6. Press Go.
- 7. See "Backup Status Messages" for further instructions.

## **USER BACKUP**

User backups allow you to archive the files in a user's home directory. Always do a user backup before removing a user's files.

To perform a user backup:

1. Move the cursor to the User Backup option.

 $\left($ 

- 2. Press Go.
- 3. Move the cursor to select the desired user .
- 4. Press Go.
- 5. Insert a tape in the drive, first making sure the write protect arrow is away from "SAFE", and close the door.
- 6. Press Go.
- 7. See "Backup Status Messages" for further instructions.

### BACKUP STATUS MESSAGES

**A** backup may take several minutes or over an hour, depending on the amount of information to be backed up. You do not need to stay at your terminal during the backup: however, pay attention to the following status messages which may be displayed:

**File list build begins...** 

This message informs you that the backup is building the list of files to be backed up.

**Removing fileX from filelist.** 

If you get this message, the file called "fileX" is not included in the backup. See "Where to go from here" later in this chapter for more information.

**Backup begins...** 

This message informs you that the file list has been created and the files are starting to be copied to tape. The files are displayed on the screen as they are copied.

**Backup interrupted by user.** 

This message is displayed if you stop the backup before it is complete. It asks you to confirm whether the interruption is intentional, or whether it is accidental and you want to continue the backup.

**Insert reel number X, then type Return.** 

This message indicates the backup has filled one tape, and it is safe to remove the tape and insert another one.

Backup complete.

This message indicates the backup finished successfully. It is followed by the number of blocks of information that were transferred to the tape.

Backup failed.

This message indicates the backup did not finish successfully. Refer to Chapter 11, "Troubleshooting" for help.

### BACKUP QUALITY

The best way to achieve good backups is to do them regularly and faithfully. Another part of doing good backups is keeping records. Good records help you find the right backup tape quickly and also make restoring files easier. Keep a log of the following items:

- o tape number
- o date of backup
- o type of backup
- o contents
- o volume number (if the backup uses more than one tape)

The other major factor in backup quality is the tape itself. Occasionally tapes suffer from wear and tear, or arrive in defective condition from the factory. Receiving defective tapes from the factory is rare, but it does occasionally occur.

If you are uncertain about the quality of a backup tape, try to read the contents of the tape (see

the View Tape Contents function in Chapter 5, "System Restore" for instructions). It is not necessary for you to verify every backup, or every tape. However, you should perform this test from time to time even if you do not suspect any tape faults.

#### **WHERE TO GO FROM HERE**

For more specific information about the commands used to perform system backups, refer to the following items in the appropriate administrator's reference manual for your system and the CTIX Operating System Manual:

#### cpio

This command is used to backup and restore information using a tape. It can also be used to move large directories within the system.

# **find**

This is the command used to search through the system for certain files, and perform the backup on those files.

In addition to the above commands, the administration tools use the following files to perform system backups:

### /usr/lib/adman/logXX

This is a log created in the backup process that contains the list of files that were backed up. If you want to check the contents of a backup tape, you can look at this log instead of loading the tape and using the View Tape Contents function. This log can be found in the above file where XX is the day of the backup.

Ŷ.

The other important thing to note is that when space is getting scarce, these logs can be removed without harming the system.

```
/usr/lib/adman/compexcl.1 
/usr/lib/adman/incexcl.1
```
These are files used to exclude certain files from the backup. If there are files displayed in the "Removing fileX from filelist" message that you do want backed up, read the chapter in appropriate programmer's guide for your system to learn how to use an editor to modify this file.

#### 5 SYSTEM RESTORE

System restores are the opposite of system backups. A backup takes information from the disk and copies it onto tape. A restore takes information from the tape and copies it onto the disk .

In Chapter 4, "System Backup," the goal of performing system backups was defined as having the latest version of every file easily available. The reason for this is to make the restore as efficient as possible.

#### NOTE

When a restore is needed, attend to it as quickly as possible, whether it is a single file you need to restore, or an entire file system you need to reconstruct. See Chapter 8, "Disk Administration" for more information on file systems.

This chapter explains the different types of restores, when you should use which type, and how to assure their success.

To enter the System Restore menu from the main menu:

- 1. Move the cursor to the System Restore option.
- **2 .**  Press Go.

### RESTORE FUNCTIONS

The restore functions, as shown in Figure 5-1, are designed to take advantage of the different types of backups. Use Table 5-1 as a reference and read the following descriptions for restore instructions.

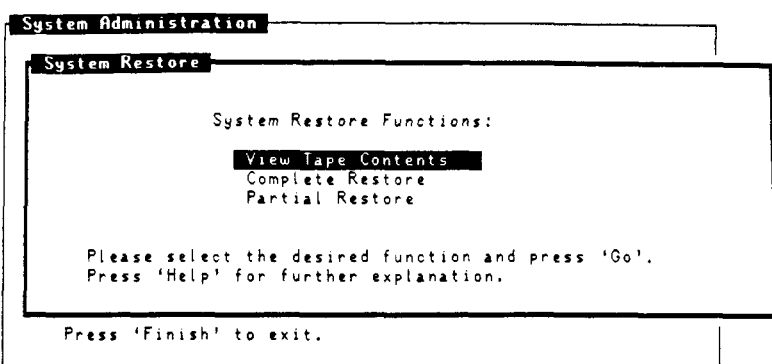

**Figure 5-1. System Restore Menu** 

#### **NOTE**

Regardless of restore type, you can save precious time by immediately determining which tape you need and finding it fast from your backup log.

#### **Table 5-1.**

# RESTORE SUMMARY CHART

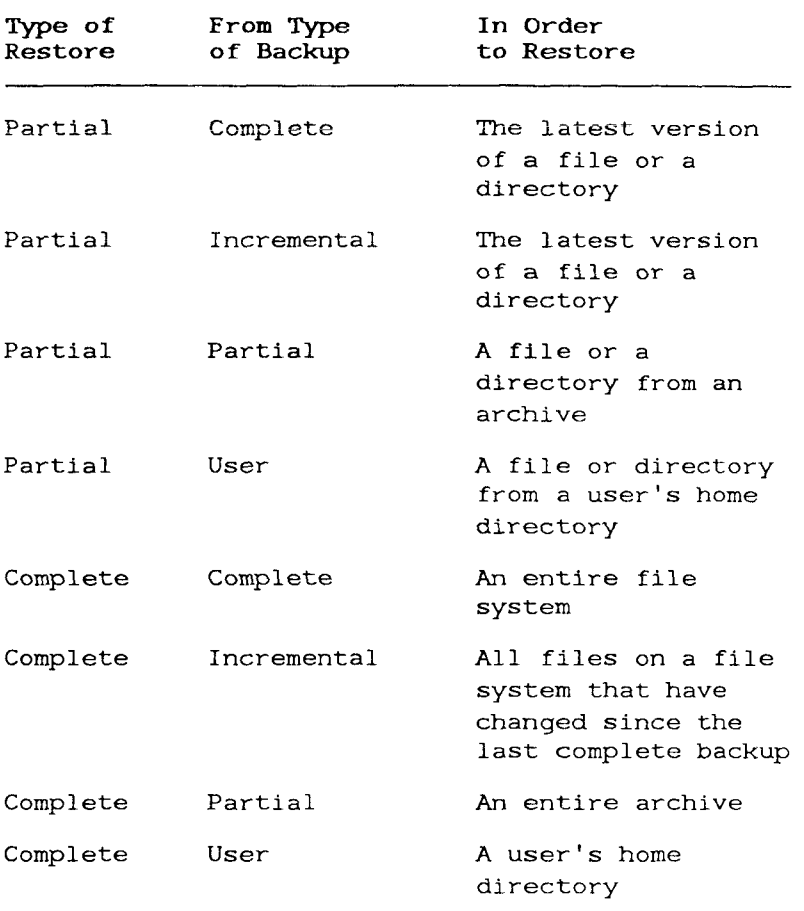

# VIEWING THE CONTENTS OF A BACKUP TAPE

This option allows you to look at the contents of a backup tape, which helps you determine whether or not it contains the file(s) you want to restore. Viewing the contents of a backup tape

Ť.

lists the files with their full pathnames, size, date of last modification, owner and security level (mode) . For more information on security levels, see Appendix A, "Basic Concepts." If the file you need to restore is not listed, it is not the correct tape. Figure 5-2 is an example of the contents of a backup tape.

| r Mode | Ouner                                                                                                    | Size                                                      | Date                                             |                                                                                                    | Name                                                                                                    |
|--------|----------------------------------------------------------------------------------------------------|-----------------------------------------------------------|--------------------------------------------------|----------------------------------------------------------------------------------------------------|----------------------------------------------------------------------------------------------------|
|        | 100755 isaac<br>100644 isaac<br>100644 isaac<br>$100544$ $isABC$<br>100666 isaac<br>100666 isaac<br>$100755$ isaac<br>100644 isaac | 80<br>16<br>6600<br>681B<br>64815<br>18<br>23951<br>28672 | Mar-<br>10<br>10<br>Mar.<br>Ma r<br>Ma r<br>Mar. | Mar 10 12:37:47 1986<br>15:03:09 1986<br>15:05:17 1986<br>12 0B:56:50 1986<br>12 09:02:55 1986<br>12 09:01:10 1986<br>Mar 12 08:57:28 1986<br>Mar 12 09:43:24 1986 | $\frac{1}{\sqrt{u}}$ is a a c $\frac{1}{\sqrt{v}}$ it is in<br>$\sqrt{u/\mathrm{i}\, \mathrm{s}\, \mathrm{a}\, a}$ c $\sqrt{u/\mathrm{i}\, \mathrm{s}\, \mathrm{a}\, a}$ c $\sqrt{u/\mathrm{i}\, \mathrm{s}\, \mathrm{a}\, a}$ c $\sqrt{u/\mathrm{i}\, \mathrm{s}\, a}$<br>/u/isaac/screen/emilisd.c<br>$\sqrt{u/\mathrm{i}\,s}$ aac $\sqrt{s}$ creen $\sqrt{s}$ d.c<br>/u/isaac/screen/test<br>/u/isaac/screen/setup<br>$\sqrt{u/\text{isaa}}$ c/screen/isd<br>$1/1$ isaac/core |

**Figure 5-2. Sample Backup Tape Contents** 

To view the contents of a backup tape:

- 1. Move the cursor to the View Tape Contents option.
- 2. Press Go.
- 3. Insert the tape into the drive and close the door.
- 4. Press Go.

#### **NOTE**

It may take the system several minutes to build the list of files on the tape before they are displayed.

You can also view the contents of a tape without the tape. See "Where to Go from Here" later in this chapter for more information.

# **COMPLETELY RESTORING FILES FROM A BACKUP TAPE**

Restoring completely means copying all the files on the tape onto the disk.

#### **NOTE**

You will probably need to do a complete restore if your system has suffered major damage. The only other time you should do a complete restore is to restore a special archive, for example, a user's files if his account was removed from the system.

# **CAUTION**

Doing a complete restore overwrites existing files with older versions of the files. For example, if a file changed after you did a backup, the older version (the version on tape) is restored and overwrites the newer version.

To completely restore a backup tape:

- 1. Determine the correct tape from your backup records.
- 2. Move the cursor to the Complete Restore option.
- 3. Press **Go.**
- 4. Insert the tape into the drive and close the door.
- 5. Press **Go.**
- 6. See "Restore Screen Messages" later in this chapter for further instructions.

# **PARTIALLY RESTORING FILES FROM A BACKUP TAPE**

Partially restoring files from a backup tape means you selectively choose which files on the tape you want to restore, as opposed to restoring everything on the tape. If a user has requested the restore, find out the following facts:

- o the full pathname of file or directory to be restored
- o the date the file was last modified or the date of the version the user wants

Check your backup log to determine the correct tape to use. For example, if the user requested that you restore the file  $''/u/john/memo.sk"$ , and the last time he modified it was three days ago, it would probably be on the next incremental backup taken after that date.

Figure 5-3 illustrates the Partial Restore window. Note that you can restore up to four pathnames at

a time. Wild cards allow you to refer to more than one file using a particular character. For example, you could restore all of /u/john and /u/joe by entering "/u/jo\*" as a pathname. The asterisk is a wild card as it refers to anything that may come after the *"/u/jo".* 

Another wild card is the question mark. The question mark matches a single character, as opposed to the asterisk, which matches any number of characters. For example, entering "/u/john/report?" would refer to the files in john's directory named "reportl," report2," and so on.

The Partial Restore window also allows you to choose whether to restore the lost files only, or restore unconditionally. Restoring the lost files only does not overwrite a newer version of a file on the system with an older version of the same file on the tape. Restoring unconditionally overwrites the file on the system with the file of the same name on the tape, regardless of version.

# System Administration Partial Restore Pathnames to restore:  $21$  $\overline{z}$ #3  $\overline{1}$ \*Lost Files Only Unconditionally Enter up to four different pathnames to restore. Shell wild cards may be used. Press 'Go' to restore files.<br>Press '^X' to return to the previous menu.

### Figure 5-3. Partial Restore Window

To partially restore a backup tape:

- 1. Determine the correct tape.
- 2. Move the cursor to the Partial Restore option.
- 3. Press Go.
- 4. Enter the full pathnames of the files or directories to be restored.
- 5. Select either the Lost Files Only option or the Unconditional restore option.
- 6. Press **Go.**
- 7. Insert the tape into the drive and close the door.
- 8. Press **Go.**
- 9. See "Restore Status Messages" for further instructions.

 $\lambda$ 

The restore is successful when you have confirmed that the file has been restored to the correct place, and the requestor has permission to read and write to the file. Do not forget to inform the requester that you have completed the restore.

You can check the success of the restore by using the Is command from the shell. This is the command that displays information about a file, such as the size, date it was last modified, owner, and security level. Refer to the CTIX **.Operating System Manual** for details.

### **RESTORE STATUS MESSAGES**

A restore may take several minutes or over an hour, depending on the amount of information to be restored. You do not need to stay at your terminal during the restore; however, pay attention to the following status messages which may be displayed:

**Attempting to restore unconditionally** (or **lost files only).** 

This message indicates your selection has been confirmed and is being searched for on the tape.

**Restore begins...** 

This message informs you that the files are starting to be copied from the tape to the disk. The files are displayed on the screen as they are restored.

### **Restore interrupted by user.**

This message is displayed if you stop the restore before it is complete. It asks you to confirm whether the interruption is intentional, or it is accidental and you want to continue the restore.

**Insert reel number X, then type Return.** 

This message indicates the backup used more than one tape. It is safe to remove the tape and insert the next one in the series.

**Restore complete.** 

This message indicates the restore finished successfully. It is followed by the number of blocks of information that were restored.

### Restore failed.

This message indicates the restore did not finish successfully. Refer to Chapter 11, "Troubleshooting" for help.

### **WHERE TO GO FROM HERE**

For more specific information about the files and commands used to perform system restores, refer to the following items in the appropriate administrator's reference manual for your system and the CTIX Operating System Manual:

## **cpio**

This is the command used to restore and backup information using a tape. It can also be used to move large directories within the system.

# **find**

This is the command used to search through the system for certain files, and perform the restore on the files it finds.

In addition to the above commands, the following file used to perform system backups functions may be of interest:

/usr/lib/adman/logXX

This is the log file created that contains the list of files that were backed up. If you want to check the contents of a backup tape, you can look at this log instead of loading the tape and using the View Tape Contents function. This log can be found in the above file where XX is the day of the
backup. When space is becoming scarce, these logs can be removed without harming the system.

 $\frac{1}{3}$ 

ţ.

 $\overline{\mathcal{L}}$ 

### **6 SYSTEM STATUS**

The system provides several ways for you to monitor its status. Monitoring the system allows you to:

- o detect potential problems before they occur
- o account for the use of system resources
- o keep records of system activity

This chapter discusses the various types of system monitoring functions, the differences between them, how to start and stop them, and how to reset them and clear old statistics.

To enter the System Status menu from the main menu:

- 1. Move the cursor to the System Status option.
- 2. Press Go.

#### **STATUS MONITORING FUNCTIONS**

The System Status menu allows you to perform the functions illustrated in Figure 6-1.

System Administration System Status. System Status Functions: View Hardware Inventory Error Log Functions Console Log Functions System Activity Reporting Process Accounting Please select the desried function and press 'Go'.<br>Press 'Finish' to return to the previous menu.

**Figure 6-1. System Status Menu** 

# **VIEWING THE HARDWARE INVENTORY**

The View Hardware Inventory window lists the basic hardware elements of your system, as shown in Figure 6-2. You should be aware of these elements because they affect your system's operation. Also, you will probably be asked about them at one time or another by a service representative or a product vendor.

To view the hardware currently on your system:

- 1. Move the cursor to the View Hardware Inventory option.
- 2. Press **Go.**

System Administration 5242880 butes memory 16 maximum users 68020 68881 232 Board #1 422 controller #0 drive #0 drive #1 drive #2 Press 'Finish' to return to the previous menu.

**Figure 6-2. Hardware Inventory Window** 

The basic hardware elements are:

Memory This refers to the quantity of memory in your system. Memory is where the system stores information before it is transferred to the disk.

> The system shown in Figure 6-2 has five megabytes, designated as 5 Mbytes. For more information on system measuring units, see "block" in the Glossary.

- Maximum Users This represents the maximum number of users that can be logged into your system at one time.
- 68020 This number refers to the microprocessor used in your system.
- 232/422 Board These entries show you which type of board (whether serial or cluster

respectively), is in which slot. If there is no board number after the type, the board is not present in the system.

Controller This line displays the disk controller number and the disk drives that are controlled by this controller.

## **MONITORING THE SYSTEM ERROR LOG**

The system error-detecting process generates a log with general error information. The error log functions allow you to:

- o view a summarized error report
- o view a summarized error report with a system profile
- o reset the log

To enter the Error Log Functions menu from the System Status menu:

- 1. Move the cursor to the Error Log Functions option.
- 2. Press **Go.**

#### **Viewing the Summary Error Report**

The summary error report shows you the error status of your system. It displays what types of errors are included in the report, the limitations of the report, and the date of the earliest and latest entry into the report. If this window shows more than just a few errors and your system is experiencing operating problems, contact your service representative. Figure 6-3 shows an example of a summary error report.

```
System Administration :<br>Frror Log
 Summary Error Report Prepared on Apr 23 20:35
                                                                   Page 1
       Error Types: All
       Limitations:
       Date of Earliest Entry: Mon Apr 21 05:00:04 1986<br>Date of Earliest Entry: Wed Apr 23 11:21:03 1986
       Total Stray Interrupts
                                                  \circTotal Serial Driver Errors
                                            \sim \sim\sim 0
       Total Memory Parity Errors
                                            - - 0
       Total Bus Faults
                                                  \mathbf{1}0100Unit 0
Press 'Finish' to return to the previous menu.
```
**Figure 6-3. Sample Summary Error Report** 

To view the summary error report:

- 1. Move the cursor to the View Summary Report option.
- 2. Press Go.

 $\mathbf{I}$ 

## **Viewing the Detailed Error Report**

The detailed error report includes a system profile in addition to all of the information in the summary error report. The system profile displays the operating system version, the system type, the amount of system memory, and the last time the error log was reset. Figure 6-4 shows an example of a detailed error report.

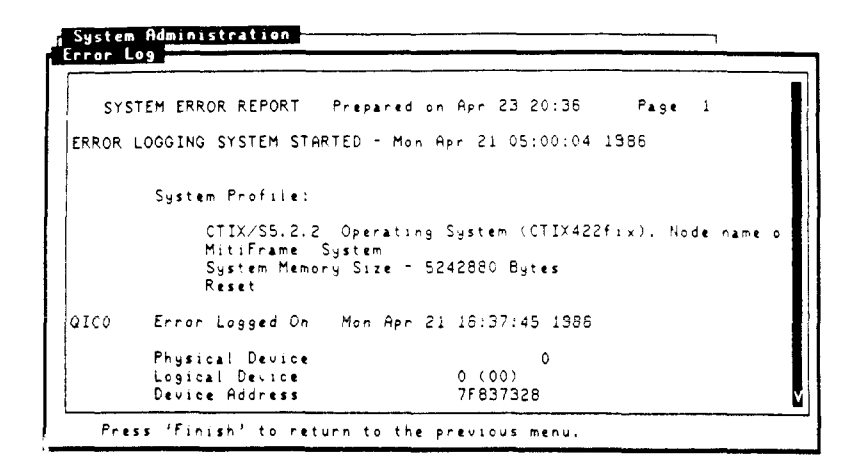

**Figure 6-4. Sample Detailed Error Report** 

To view the detailed error report:

- 1. Move the cursor to the View Detailed Report option.
- 2 . Press **Go.**

**Resetting the System Error Log** 

Resetting the system error log clears the old data out of the log and copies it into another log. Resetting the error log helps keep the log current and brief.

To reset the error log:

- 1. Move the cursor to the Reset Log option.
- 2. Press **Go.**
- 3. The system displays the message "System error log has been reset."

### **MONITORING THE SYSTEM CONSOLE**

The console is a very important part of your system; the console is an imaginary terminal to which the system sends important status information. The system console log differs from the system error log in that it records system status and activity messages in addition to errors. Monitoring the system console log involves viewing its contents and resetting it.

To enter the Console Log Functions menu:

- 1. Move the cursor to the Console Log Functions option.
- 2. Press Go.

Viewing the Console Log Contents

#### **NOTE**

It is very important that you monitor the console log frequently. This log informs you when your system needs immediate attention: for example, when you are out of resources such as disk space. Refer to Chapter 11, "Troubleshooting" for more information on what to do when you receive serious error messages.

To monitor the console log:

- 1. Move the cursor to the View Contents option.
- 2. Press Go.

Figure 6-5 shows the contents of a sample console log.

 $\overline{a}$ 

| Wed Mar 12 08:15:00 PST |  |  | 1986                         |  |  |  |  |  |
|-------------------------|--|--|------------------------------|--|--|--|--|--|
| Wed Mar 12 08:30:00 PST |  |  | 1986                         |  |  |  |  |  |
| Wed Mar 12 08:45:00 PST |  |  | 1986                         |  |  |  |  |  |
| Wed Mar 12 09:00:00 PST |  |  | 1986                         |  |  |  |  |  |
| Wed Mar 12 09:15:00 PST |  |  | 1986                         |  |  |  |  |  |
| Wed Mar 12 09:30:00 PST |  |  | 1986                         |  |  |  |  |  |
| Wed Mar 12 09:45:00 PST |  |  | 1986                         |  |  |  |  |  |
| Wed Mar 12 10:00:00 PST |  |  | 1986                         |  |  |  |  |  |
| Wed Mar 12 10:15:00 PST |  |  | 1986                         |  |  |  |  |  |
| Wed Mar 12 10:30:00 PST |  |  | 1986                         |  |  |  |  |  |
| Wed Mar 12 10:45:00 PST |  |  | 1986                         |  |  |  |  |  |
| Wed Mar 12 11:00:00 PST |  |  | 1986                         |  |  |  |  |  |
|                         |  |  | Wed Mar 12 11:15:00 PST 1986 |  |  |  |  |  |
|                         |  |  | Wed Mar 12 11:30:00 PST 1986 |  |  |  |  |  |
|                         |  |  |                              |  |  |  |  |  |

**Figure 6-5. Sample Console Log Contents** 

Notice that the arrow in this window is at the top of the vertical scroll bar; the console log displays the most current information first. Scroll down to view older information.

Also notice that in Figure 6-5, the only messages displayed are the date messages. The date is entered into the log to help you determine the approximate time a problem occurred. These are the most frequent messages; scrolling back through the older information may display messages indicating the system was turned on or off.

# **Resetting the System Console**

Since the date is printed in the console log every fifteen minutes, the number of messages rapidly builds up, and the console log quickly grows. The system automatically resets the console log; however, every now and then you might want to reset the log yourself (for example, when it gets difficult to view all the contents) . Resetting the console log keeps a copy of the old messages and starts a fresh log for the new ones.

#### NOTE

Do not reset the console log until you have established that you have attended to all messages, and none require further investigation.

To reset the system console:

- 1. Move the cursor to the Reset option.
- 2. Press Go to reset.
- 3. The system displays the message, "System console log has been reset" .

# MONITORING SYSTEM ACTIVITY REPORTING

The system activity report includes detailed statistics regarding the disk input and output activities, file-access activities, and other system-wide measurements. You can turn the reporting process on or off, thereby opening the report to accept entries, or closing it to further entries.

To perform either of these functions:

- 1. Move the cursor to the System Activity Reporting option.
- 2. Press Go.
- 3. Move the cursor to select either "Enable" or "Disable".
- **4**. Press **Go** to execute.
- 5. The system displays the message, "System Activity Reporting has been enabled/disabled".

Notice that the current status of the System Activity Reporting function is displayed.

## **MONITORING SYSTEM PROCESS ACCOUNTING**

The final option on the System Status menu contains the system Process Accounting function. Process Accounting records resource utilization, and monitors system activities such as login records and system shutdowns. Process Accounting also allows you to charge fees to specific login accounts for disk usage. As with the System Activity Reporting option, you can either turn the Process Accounting on or off.

To perform either one of these options from the System Status menu:

- 1. Move the cursor to the Process Accounting option.
- 2. Press Go.
- 3. Move the cursor to select either "Enable" or "Disable".
- 4. Press Go to execute.
- 5. The system displays the message, "Process Accounting has been enabled/disabled".

Notice that the current state of the Process Accounting function is displayed.

#### **WHERE TO GO FROM HERE**

For more information on the console and the console log, read the chapter in the appropriate administrator's reference manual for your system that discusses system maintenance and troubleshooting. Also refer to Chapter 11 later in this manual.

For more information on viewing a System Activity Report, read the chapter in the appropriate administrator's reference manual for your system that discusses the system activity package, particularly the sar command. You might want to print the activity reports on a weekly or biweekly basis, and then remove them as they can grow quite large.

For more information on viewing a Process Accounting report, read the chapter in the appropriate administrator's reference manual for your system that discusses process accounting. You might want to print the accounting reports on a weekly or biweekly basis, and then remove them as they can grow quite large.

For more specific information about the files and commands used to perform system status functions, refer to the following items in the appropriate administrator's reference manual for your system and the CTIX Operating System Manual:

/etc/1og/confile

This is the console log file.

hinv

This is the command that inventories the system hardware.

### **sar**

This is the command that invokes the system activity reporter.

# **acct**

This command represents the set of commands involved in process accounting.

ĺ

# **7 PRINTER ADMINISTRATION**

Printer administration allows you to easily manage the printers on your system. Printer management involves:

- o adding and removing printers
- o redirecting files to a particular printer
- o starting and stopping the flow of files to be printed
- o monitoring and modifying printer status

This chapter explains your computer's printer system, the basic information about printers, how to manage them, and what you need from the printer manual.

## **PRINTER ADMINISTRATION FUNCTIONS**

Before you can perform a printer administration function, you need to understand the concepts behind the printer system, called the LP system. LP stands for line printer: the administration tools consider a line printer to be a printer connected to either your computer or your terminal. The LP system contains several components, which are described in detail in the chapter in the appropriate administrator's reference manual for your system that discusses the LP system.

However, note that the term printer refers to a destination. which can be an individual printer or a group of printers (called a class of printers). The administration tools allow you to perform certain functions regarding printers; keep in mind that with the exception of the Adding a Printer function, a printer may actually refer to a class of printers.

There are two procedures to enter the Printer Administration menu. Normally you would access the menu from the main menu; however, it is possible to enter the Printer Administration menu directly if you need to take care of something urgent, or if you do not plan to perform any other system administration tasks.

The first procedure to enter the Printer Administration menu is:

- 1. From the main menu, move the cursor to the Printer Administration option.
- 2. Press Go.

The second procedure to enter the Printer Administration menu is:

- 1. From the shell, type
	- \$ lptool
- 2. Press Return.

The Printer Administration options are presented in Figure 7-1.

Line Printer Administration Line Printer Administration Functions: Siew LF System Status Add a Printer Change Printer Status Remove a Printer Set the Default Printer Enable/Disable LP Scheduling Make a Printer Model Please select the desired item and press 'Go'. Press 'Help' for further explanation.

**Figure 7-1. Printer Administration Menu** 

# **VIEWING THE** LP **SYSTEM STATUS**

Viewing the LP system status allows you to monitor the state of the printers on your system.

### **NOTE**

It is important for you to monitor the LP system status regularly. As system administrator, you are the focal point for the system. Monitoring the printer status may help you detect and remedy a potential problem before it occurs.

To check the LP system status from the main menu:

- 1. Move the cursor to the View LP System Status option.
- 2. Press Go.

The fields in the LP System Status Window are described following Figure 7-2.

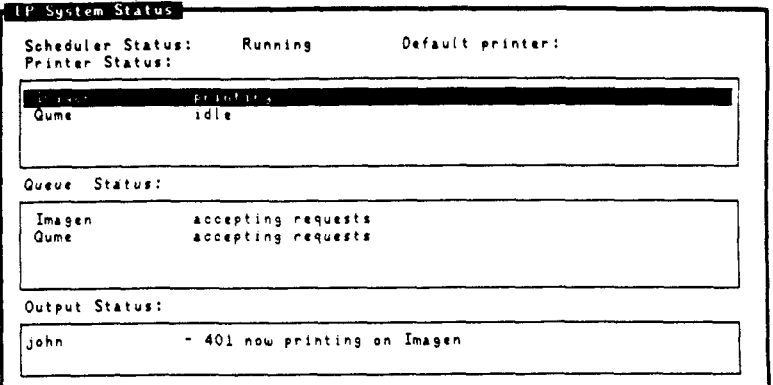

**Figure 7-2. LP System Status Window** 

- Scheduler If the scheduler is running, print Status **requests** are being sent to the printer. If the scheduler is not running, the printer does not receive the print request.
- Printer Status Printer status displays the status of all printers. In Figure 7-2, the status of Imagen is printing and the status of Qume is idle.
- Default Printer This field shows which printer automatically receives all print requests.

If you want to send a print request to a different printer, you can use the Set the Default Printer window, or you can use the lp command. (See "Where to Go from Here" later in this chapter for more information on **lp.)** 

**1-10 viii CTIX Administration Tools (Prelim. Ed.)** 

- Queue Status Queue status lists whether or not each printer is accepting print requests.
- Output Status The output status shows you the status of print requests waiting to print or printing. When you submitted your print request the system gave you a job number. In Figure 7-2, user john's lp request, number 401, is printing on the Imagen printer.

Viewing the LP system status also allows you to change the printer status in the following ways:

1. Moving the cursor to the appropriate printer and pressing Go brings you to the Change Printer Status window. This allows you to change either the printer or queue status.

ţ.

2. Moving the cursor to the appropriate queue and pressing Go brings you to the Change Queue Status window. This allows you to change only the queue status.

See Change Printer Status later in this chapter for more information.

# **ADDING A PRINTER**

Before you add a printer using the administration tools, make sure the printer functions correctly on its own. Follow the instructions in the printer manual to set it up and perform the self test.

Figure 7-3 displays the important characteristics of adding a new printer, which are described following the figure.

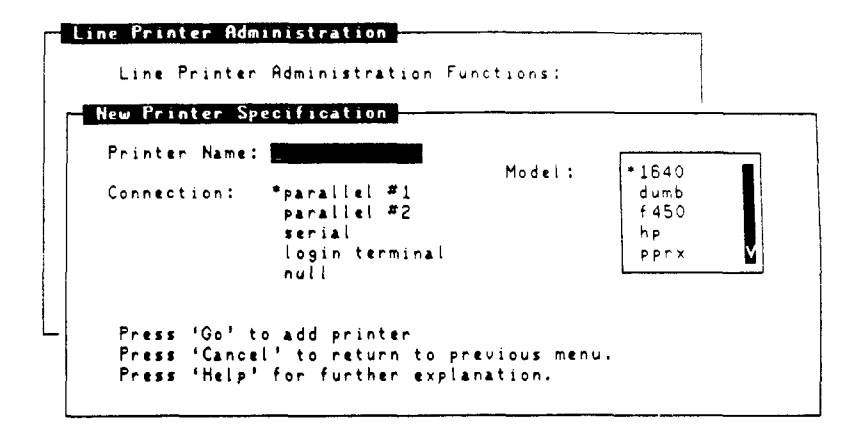

Figure 7-3. Add a Printer Window

- Name Select a name that is meaningful for the printer. For example, the name of a Diablo 630 printer could be the brand name, Diablo.
- Connection The steps involved in adding a printer depend on the type of connection between the printer and your system. Read the descriptions starting on the next page for the four types of connections: parallel, serial, login terminal, and remote (null).
- Model Selecting a model gives the LP system detailed information about your printer, including how to format your printout. A model is a file describing a printer. Table 7-1, following the connection descriptions, shows the model options and the printers they describe.

Connecting a Parallel Printer. The system can have two parallel printers, parallel #1 and parallel #2 (the other types are limited only by the number of available ports). A parallel connection means the information is transferred from the computer to the printer in groups.

Connecting a Serial Printer. A serial connection means the information is transferred from the computer to the printer one bit at a time. Think of a serial connection as a one-lane highway, as distinct from a parallel connection, which is like an eight lane highway.

When you add a serial printer, you need to determine the port the printer is attached to. Figure 7-4 shows your port choices and reflects the hardware in the back of your computer. Generally, choose the first port available. Read the chapter in the appropriate administrator's reference manual for your system that discusses the terminal numbering scheme for more information on determining the correct connector and slot number for a serial printer.

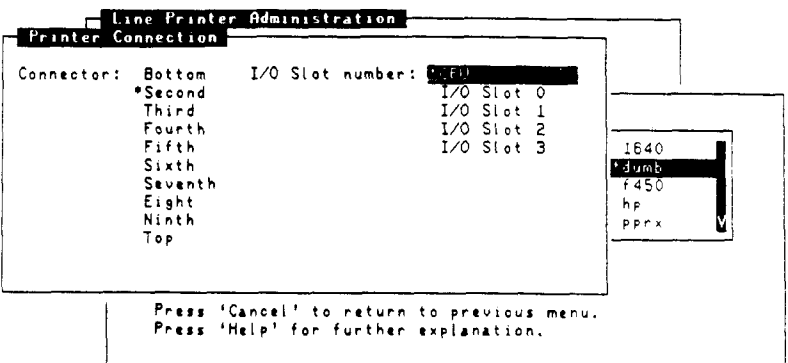

# Figure 7-4. Determining the Serial Printer Port

#### **CAUTION**

Make sure there are no logins enabled on the port you are attaching the printer to before you add the printer. Adding a serial printer to a previously enabled port disables the terminal attached to that port. Use Table 9-1 in Chapter 9, "Terminal Administration" to determine whether the port is enabled.

Connecting a Login Terminal. A login terminal is a type of printer that is like a typewriter: it is a terminal on which the keys you type are displayed on paper instead of a screen. You cannot use the administration tools on a login terminal.

Connecting a Remote (Null) Printer. A remote printer is a printer attached to a different system from yours. You can add a remote printer to the LP system on your own system, but the printer must be configured on the remote system also in order for you to be able to access it.

Selecting a printer model. If your printer does not exactly match one of the models in Table 7-1, use the Make A Printer Model function later in this chapter to add an appropriate model, or select the "dumb" model.

## **Table 7-1.**

### **PRINTER MODELS**

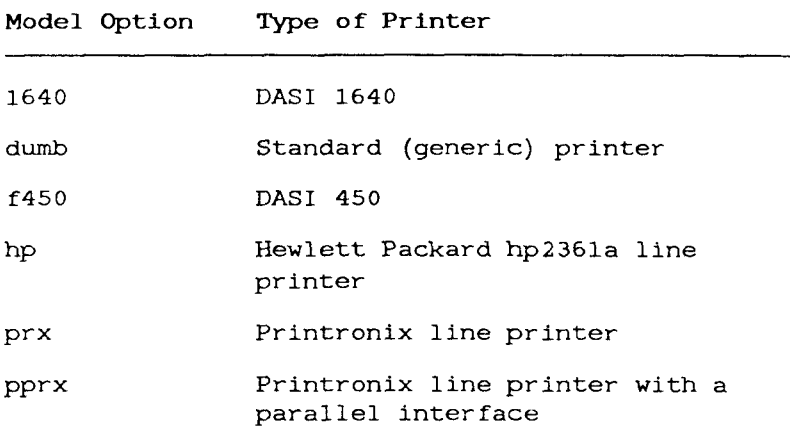

### **Adding the Printer**

If the printer passed the self test, follow the instructions below to add it to your system. Keep in mind that there are additional steps involved in adding a serial printer to those required for other types of printers. To add a login terminal or a remote printer, perform the steps outlined in the appropriate administrator's reference manual for your system that discusses setting up a login or remote device as an lp printer, in addition to using the administration tools.

To add a printer:

- 1 . Move the cursor to the Add a Printer option.
- $2.$ Press Go.

option.

- 3. Enter the name of the printer. 3. Enter the name of the printer.
- Select the type of connection.  $4.$ 4. Select the type of connection.
- 5. Select the printer model.
- 6. Press Go to execute.
- 7. Select the connector placement (serial printers only).
- 8. Select the I/O slot number (serial printers only).
- 9. Press Go to execute (serial printers only).
- 10. If the scheduler was off (for example, because it is the first time you have added a printer), the Scheduler Status window is displayed. Turn the scheduler on by moving the cursor to the Start Always option; it should be left on.

11. Press Go.

The printer works when you can print something to it. To test the printer:

- 1. Exit the administration tools.
- 2. Type

**\$ lp file** 

where file is the name of a file to print.

3. Press Return.

A good test file is "/etc/rc". If the file prints out the same as it looks on the terminal, your printer addition was successful. If the file does not come out looking just like it did on the terminal, refer to Chapter 11, "Troubleshooting" for help.

To see how the file looks on the terminal:

1. From the shell, type

\$ cat file

2. Press Return.

# **CHANGING PRINTER STATUS**

Changing the printer status allows you to enable or disable a printer, or instruct a printer queue to accept or reject print requests.

Figure 7-5 shows the Change Printer Status window. The current status of the printer and queue are highlighted. When you change the status, you can enter a reason for the change. If you do not enter a reason for changing the status, the system provides a default reason.

 $\frac{t}{t}$ 

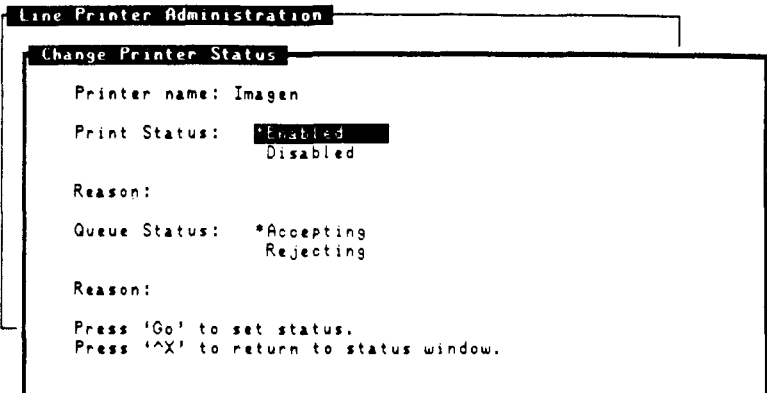

**Figure 7-5. Change Printer Status Window** 

To change the printer or queue status:

- 1. Move the cursor to the Change Printer Status option.
- 2. Press Go.
- 3. Select the printer.
- 4. Press Go.
- 5. Move the cursor to change either the print or queue status.
- 6. Enter the *reason* you are changing the status.
- 7. Press Go to execute the change.

#### REMOVING A PRINTER

To remove a printer:

- 1. Move the cursor to the Remove a Printer option.
- 2. Press Go.
- 3. Move the cursor to select the printer.
- 4. Press Go to remove the printer .
- 5. As a precaution, the system asks you if you are sure you want to remove the printer.
- 6. Press Go if you do.
- 7. If you do not, move the cursor to the No option.
- 8. Press Go.
- 9. The system may produce the Scheduler Status window. If it does, turn the scheduler on by moving the cursor to the Start Always option.
- 10. Press Go.
- 11. The system displays the message, "Deleting destination oldprinter" where oldprinter is the name of the printer you selected.
- 12. If the printer you are removing has a serial connection, you are asked whether or not you want logins to be allowed on that port after you remove the printer. Move the cursor to the No option unless you are planning to connect a terminal to that port.
- 13. Press Go.

Ť.

# SETTING THE DEFAULT PRINTER

There can only be one default printer at a time on the system to automatically receive all print requests. When the default printer refers to a class, the print request goes to the first available member in the class.

To establish the default printer:

- 1. Move the cursor to the Set the Default Printer option.
- 2. Press Go.
- 3. Move the cursor to select the desired default printer.
- 4. Press Go to execute.

If you want your print requests to go to a destination different from the system default printer, you can set up a personal default destination. Refer to the chapter in the appropriate administrator's reference manual for your system that discusses setting up the user environment.

# ENABLING/DISABLING LP SCHEDULING

Enabling the scheduler allows the it to send print requests to a printer. Disabling the scheduler prevents it from sending print requests to a printer. The scheduler should always be enabled unless you are working on the system, or for some other reason do not want to print anything.

To enable or disable the scheduler:

- 1. Move the cursor to the Enable/Disable LP Scheduling option.
- 2. Press Go.
- 3. Move the cursor to select either "Enable" or "Disable."
- 4. Press Go to execute.

#### MAKING A PRINTER MODEL

Making a printer model allows you to add a printer description file to the system. If the system does not already contain an appropriate description file for your printer, it is necessary to customize a new one. Figure 7-6 illustrates the window used to make a new printer model.

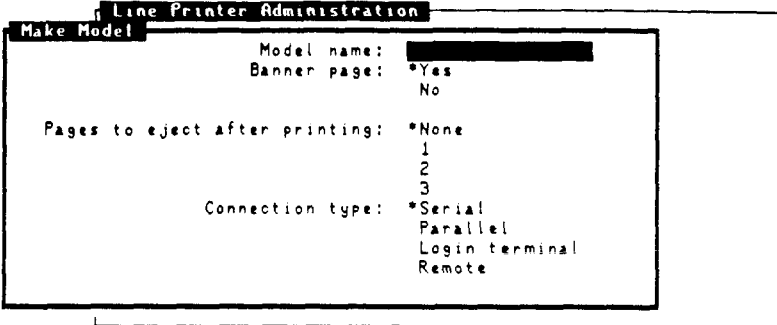

**Figure 7-6. Make a Printer Model Window** 

The fields of the window used in making a printer model are as follows:

- Model Name Select a model name that clearly identifies your printer. Printers can be very similar, with only one or two unique characteristics. For example, supposing you have two Diablo printers: Diablo-A, which prints at 9600 baud, and Diablo-B, which only prints at 1200 baud. Give them names that make it easy to tell them apart, like Diablo96 and Diablol2, rather than Diablo-A and Diablo-B.
- Banner Page A banner page is a page printed before the print request that shows the login name of the user who submitted the print request, the name of the file printed, and the date and time the file is printed.
- Pages to Specifying the number of pages to Eject After eject after printing instructs the Printing printer to insert that number of blank pages between the files being printed.

Connection The steps involved in making a Type **printer model depend on the type of** connection between the printer and your system, as described below. Additional information on the different types of connections can be found in the Adding a Printer function, described earlier in this chapter.

## **Making a Printer Model for a Serial Printer**

If you are making a printer model for a serial printer, you need to specify the appropriate serial line characteristics, as shown in Figure 7- 7 .

#### **NOTE**

In addition to setting the serial line characteristics through the administration tools, certain switches may need to be reset on the printer itself.

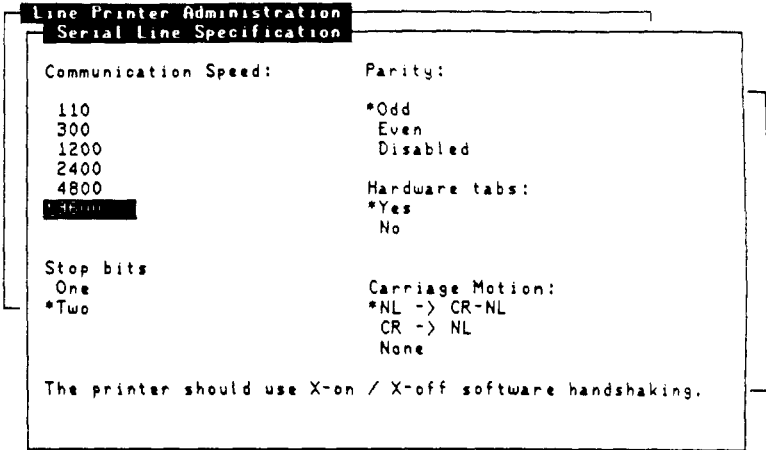

**Figure 7-7. Serial Line Specifications Window** 

It is recommended that you set your printer up to use the default options designated by the asterisks in Figure 7-7 if possible, but it is not required. However, it is important for you to match the characteristics you specify with your printer's actual setup. For example, if your printer does not print at 9600 baud, change the baud rate option in the Serial Line Specifications window to match the speed of your printer. Refer to the printer manual for instructions on setting up these specifications:

- Baud Rate The Baud rate is the communication speed, optimally 9600 baud.
- Stop Bits Stop bits are the bits that inform the system when one character ends and another begins.
- Parity **Parity** is a method of checking for communication errors.
- Hardware Tabs Hardware tabs are tabstops that are set with the printer, as opposed to with the software.

**Printer Administration 7-17** 

- Carriage The Carriage motion is what the Motion system generates at the end of line, usually a carriage return and a line feed.
- Xon/Xoff Xon/xoff handshaking is the only Handshaking specification that is required. Xon/xoff handshaking is the way the printer informs the computer it is ready for more information (the printer cannot print as fast as the computer can send it information).

# **Making a Printer Model for a Remote Printer**

If you are making a printer model for a printer on another system, you need to specify the name of the other system and the name of the printer on the other system. Figure 7-8 shows the Remote Printer Model window.

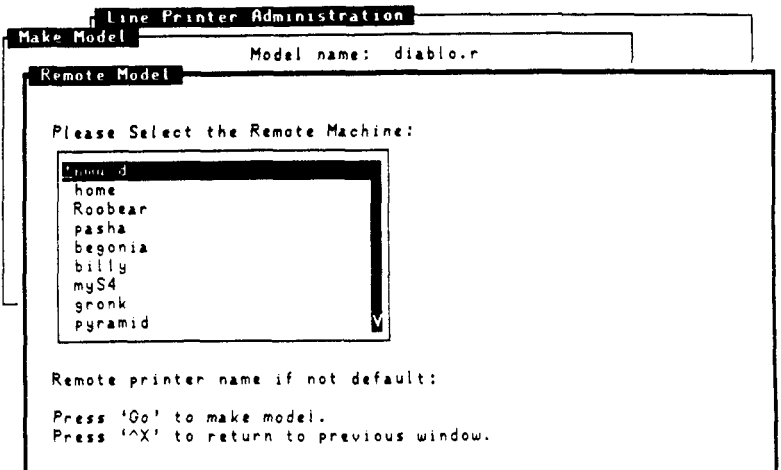

**Figure 7-8. Remote Printer Model Window** 

#### Making a new printer model

Perform the following steps to add a new printer model :

- 1. Move the cursor to the Make a Printer Model.
- 2. Press Go.

t

3. Enter the name of the new printer model.

E

- 4. Select whether or not to have a banner page .
- 5. Select the number of pages to eject after printing.
- 6. Select the type of connection.
- 7. Press Go to add the printer model.
- 8. For serial printers, select the following serial line specifications:
	- o communication speed
	- o number of stop bits
	- o type of parity, if used at all
	- o whether or not to use hardware tabs
	- o type of carriage motion
- 9. Press Go to add a serial printer model.
- 10. For remote printers, select the name of the remote system to create the printer model on.
- 11. For remote printers, enter the name of the printer on the remote system which is to use this model.

12. Press **Go** to add a remote printer model

# **WHERE TO GO FROM HERE**

There are a few additional printer administration functions the system administrator might find useful, for example, assigning a class name to a group of printers and moving print requests from<br>one destination to another. Read the chapter in one destination to another. the appropriate administrator's reference manual for your system that discusses the LP system for more information and instructions.

For more specific information about the files and commands used to perform printer administration, refer to the following items in the appropriate administrator's reference manual for your system and the CTIX Operating System Manual:

#### **accept**

This is the command that allows a destination to accept print requests.

# **enable**

This is the command that allows a destination to print a request.

## **disable**

This is the command that prevents a destination from printing a request.

#### **lpstat**

This is the command that displays LP status information.

#### **lpsched**

This is the command that starts the LP scheduler.

# **lpshut**

This is the command that stops the LP scheduler.

# **lptool**

This is the command that allows you enter the Printer Administration function without invoking adman.

 $\leftarrow$ 

Ť

# **reject**

 $\frac{1}{k}$ 

This is the command that prevents a destination from accepting print requests.

 $\Big($
### **8 DISK ADMINISTRATION**

Disk administration involves managing the storage space on your system. Disk administration includes:

- o organizing the storage space
- o making the space available to users

This chapter describes how to determine a disk's characteristics and how to organize a disk.

To enter the Disk Administration menu from the main menu:

- 1. Move the cursor to the Disk Administration option.
- 2. Press **Go.**

#### **DISK ADMINISTRATION FUNCTIONS**

Before you can perform a disk administration function, you need to understand a few concepts. A disk is a mass storage unit on your system. Disks come in various sizes. Disk size refers to the amount of information a disk can hold: the larger the disk, the more information it can hold. To make the disk easier to manage, it is organized into smaller units, called slices.

A new disk comes with two slices, except a system disk. A system disk is the disk the system initially uses when it is turned on. The first slice is a special slice that contains information about the disk's confiugration. Do not disturb the contents of the first slice. The second slice is for the user's work area. If you want to separate the second slice into smaller slices, read the chapter in the appropriate

administrator's reference manual for your system that discusses disk configuration.

Disk administration allows you to create file systems on your disk slices. Each slice can have one file system. A file system consists of files and slice configuration information.

File systems are a convenient way to organize your system. For example, all the programs, commands, and files that are a fundamental part of the system are in one file system, called "root". The users' home directories are usually in a different file system, which might be called  $''/u''$ . (See Appendix A for an explanation of the CTIX file system and directory structures.)

Figure 8-1 illustrates the Disk Administration menu.

System Administration Disk Administration

Disk Administration Functions

View Disk Description Create a File System

Please select the desired function and press 'Go'. Press 'Help' for further explanation.

Press 'Help' for further explanation. Press 'Finish' to exit.

**Figure 8-1. Disk Administration Menu** 

#### **VIEWING THE DISK DESCRIPTION**

Viewing the Disk Description allows you to see the physical characteristics of the disks on your system.

To view your disk description:

- 1. Move the cursor to the View Disk Description option.
- 2. Press Go.
- 3. Move the cursor to select the disk.
- 4. Press Go.

# **Selecting the Disk**

When you choose the disk description option, you need to select a disk. In Figure 8-2, the circled numbers show an example of how the disks might be ordered on a MightyFrame system. However, the system uses another method to represent the disk number: this method is shown by the "c#d#s#", which correspond to the controller, disk, and slice numbers, respectively.

**Back of MightyFrame System** 

| $X - BOX$                   | $X - BOX$                   | X-BOX        | $V - BOX$   | A-BOX       |        |
|-----------------------------|-----------------------------|--------------|-------------|-------------|--------|
| 14<br>c6d0s0                | (10<br>c4d0s0               | 6<br>c2d0s0  | 4<br>c1d0s0 | 2<br>c0d1s0 | c0d0s0 |
| $\left(15\right)$<br>cdls0  | $\overline{11}$<br>c4d1s0   | 7<br>c2d1s0  | 5<br>c1d1s0 |             |        |
| $\left[16\right]$<br>c7d0s0 | $\overline{12}$<br>c5d0s0   | 8<br>c3d0s0  |             |             |        |
| $\left(17\right)$<br>c7d1s0 | $\left(13\right)$<br>c5d1s0 | 9.<br>c3d1s0 |             | з<br>c0d2s0 | tape   |

**Front of MightyFrame System Figure 8-2. Disk Naming and Numbering Scheme** 

The controller is the board that controls the disk drive (s) . One disk controller can manage three on-board disks, or two Storage Module Devices (SMD drives).

# **NOTE**

The administration tools do not currently allow you to create file systems on SMD drives.

For more information on disk hardware and controllers, refer to the appropriate installation and administrator's reference manuals for your system.

To refer to a disk, refer to the first slice on the disk. This is illustrated by the way the disks are listed in Figure 8-3, such as /dev/rdsk/cOdOsO.

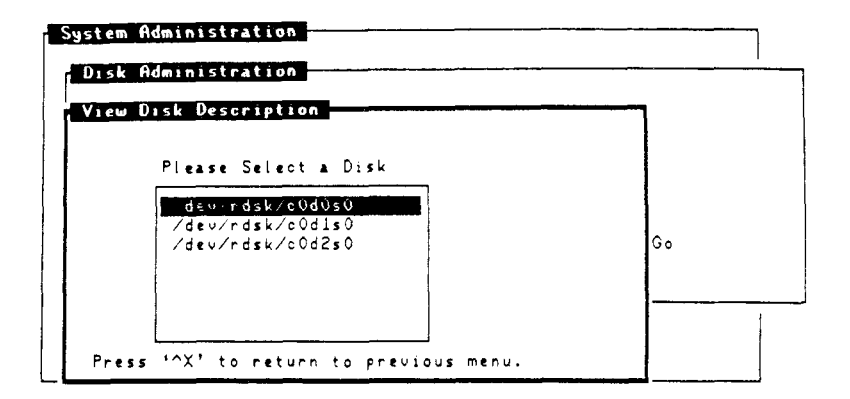

**Figure 8-3. Disk Selection Window** 

For more information on naming conventions, read the chapter in the appropriate administrator's reference manual for your system that discusses disk configuration.

# **Evaluating the Disk Description**

As mentioned earlier in the chapter, the disk description can provide you with an example to work from in configuring a new disk. You should note how many slices your disk has, and the differences between the first disk and other disks.

A disk description is shown in Figure 8-4.

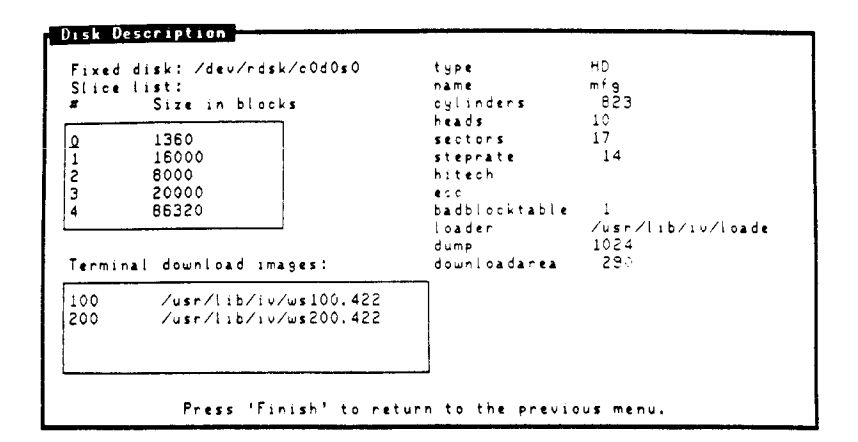

**Figure 8-4. Sample Disk Description** 

The following are the elements of the window:

- Fixed Disk This is the full pathname of the disk.
- Slice List The slice list shows how many slices there are on the disk, the number of each slice, and the size of each slice in logical blocks. **A** block is a unit of measurement for data, and can be either physical (512 bytes) or logical (1024 bytes).
- Terminal This field displays the terminal Download download images on the system. Image **A** terminal download image is the software required to run a PT or GT on a cluster channel. The download image is transferred to

the terminal when you turn the terminal on.

The other information in the window displays characteristics pertaining to the disk type, and disk partitioning. Partitioning means dividing the disk into slices. For more information, see the chapter in the appropriate administrator's reference manual for your system that discusses disk configuration.

## **CREATING A FILE SYSTEM**

You must create a file system on a disk in order to use it. It is assumed that you want to create a file system on a clean disk, that is, one that has just arrived from the factory.

#### **NOTE**

The administration tools do not allow you to create file systems over previously configured file systems.

If you would prefer more slices, or if you want to recreate the file systems on a previously configured disk, read the chapter in the appropriate administrator's reference manual for your system for instructions.

#### **CAUTION**

Although the administration tools do not allow you to create file systems over previously configured file systems, it is always wise to perform complete backups prior to creating any file systems, or doing any repartitioning. There is a risk of losing or damaging part of your system when you perform these functions.

To create a new file system:

- 1. Move the cursor to the Create a File System option.
- 2. Press Go.
- 3. Select the disk number.
- 4. Select the slice number.
- 5. Enter the mount path.
- 6. Press Go.

The elements of creating a file system are shown in Figure 8-5.

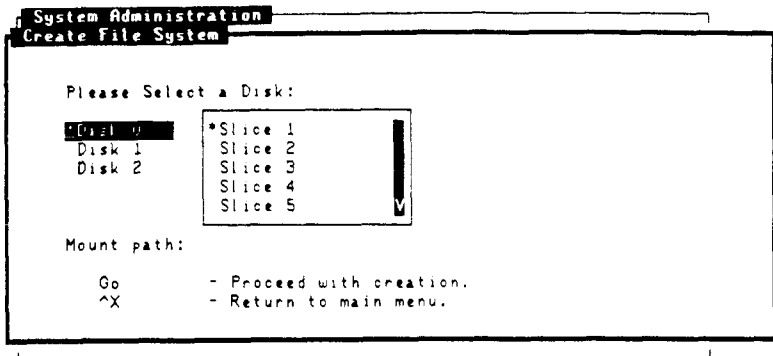

**Figure 8-5. Create a File System Window** 

- Disk Number See "Selecting a Disk" earlier in this chapter for information on determining the disk number.
- Slice Number You can only create a file system on the second slice, slice 1. The first slice, slice 0, is reserved for the slice configuration information.
- Mount Path You must mount a file system before you can use it. The mount path is the place your file system takes in the directory hierarchy. The mount path must be a full pathname, like "/usr", and must reference an empty directory.

# **WHERE TO GO FROM HERE**

 $($ 

Check the file system before you create any directories or files in it. When a file system is checked it is examined by the system for errors and inconsistencies within its structure. Read the chapter in the appropriate administrator's reference manual for your system that discusses checking the file system consistency using the command, fsck.

#### **CAUTION**

Unmount the file system before running the file system checking program, fsck (except for the root file system, which is always mounted) . This is to make sure there is no user activity on the file system while fsck is running: leaving the file system mounted and available to users during the check can cause it severe damage.

For more specific information about the files and commands used to perform disk administration, refer to the following items in the appropriate administrator's reference manual for your system and **the CTIX Operating System Manual:** 

/etc/mountable

This is a file that instructs the system where to mount a particular file system when the system is turned on.

# mkfs

This is the command that creates a file system.

# **mount**

This is the command that mounts a file system in the directory structure.

#### 9 TERMINAL ADMINISTRATION

Terminal adminstration allows you to support terminal access to your system. Terminal administration involves:

- o making more terminals available on your system
- o effectively removing terminals from your system
- o viewing the activity of terminals on your system

This chapter shows you how to enable and disable terminals, how to set up multiple capabilities on one port, explains the different types of ports, and the correct port to use. This chapter also allows you to view the status of the ports on your system.

To enter the Terminal Administration menu from the main menu:

- 1. Move the cursor to the Terminal Administration option.
- 2. Press Go.

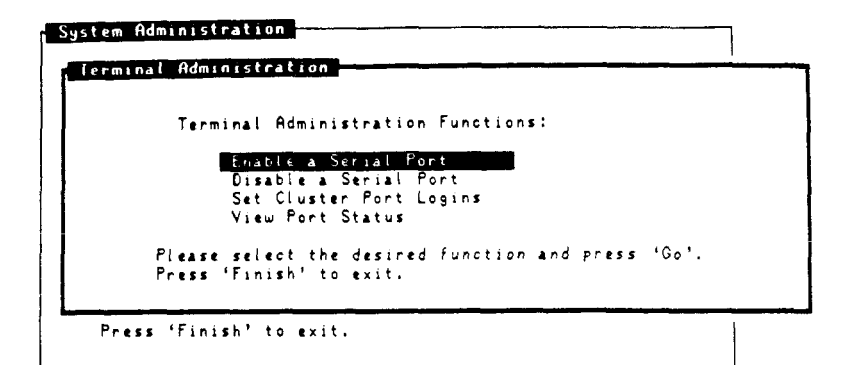

**Figure 9-1. Terminal Administration Menu** 

## **TERMINAL ADMINISTRATION FUNCTIONS**

You cannot use a terminal physically connected to the system until it is enabled. Enabling a terminal means allowing a login to occur on that port.

There are two types of ports on which you can enable terminals, serial and cluster. A serial port supports one terminal of any make. A cluster port is called a channel and supports multiple Programmable and Graphics Terminals.

# **ENABLING A TERMINAL ON A SERIAL PORT**

When you enable a terminal on a serial port, you need to specify the type of port it is on and which port it is on, as shown in Figure 9- 2 .

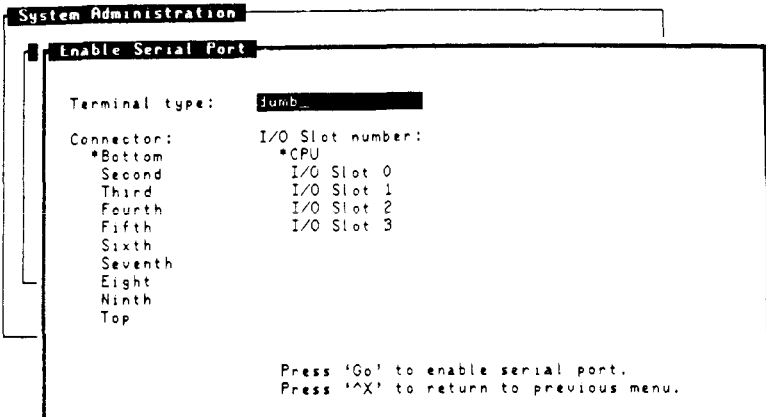

**Figure 9-2. Enable Serial Port Window** 

There are three items you must determine:

## **Determining the Type**

The type refers to the particular brand and model of your terminal. If you are enabling a terminal that is not on the list in Appendix B, refer to the chapter in the appropriate administrator's reference manual for your system that discusses I/O channels and terminal types.

## **NOTE**

The administration tools do not run on "dumb" terminals.

#### Determining the I/O Slot Number

Choose the slot with the next available serial port in the back of your system. If you try to enable a terminal on a port without having a board in the slot, the system displays the message "Your machine does not have serial board #4" (or the particular slot number you chose).

## Determining the Connector

Choose the next available connector in the slot and note its placement on the board.

To enable a terminal on a serial port:

- 1. Move the cursor to the Enable Serial Port option.
- 2. Press Go.
- 3. Enter the terminal type (backspace over the default and enter the correct type).
- 4. Select the connector number.
- 5. Select the I/O slot number.
- 6. Press Go to enable the port.
- 7. The system displays the message "Logins are now permitted from ttyXXX" where XXX is the port number.

The port is enabled when you can log into the system from a terminal connected to it.

# **DISABLING A TERMINAL ON A SERIAL PORT**

Disabling a terminal removes the login privilege on a port. You can disable a terminal and make it unavailable without physically removing it from the system.

To disable a terminal on a serial port:

- 1. Move the cursor to the Disable Serial Port option.
- 2. Press Go.
- 3. Enter the connector number. Read "Enabling a Terminal on a Serial Port" earlier in this chapter to see how to identify the connector number.
- 4. Select the I/O slot number. Read "Enabling a Terminal on a Serial Port" earlier in this chapter to see how to identify the connector number .
- 5. Press Go to disable the port.

# **ENABLING TERMINALS ON CLUSTER CHANNELS**

There are two things for you to decide before you enable multiple terminals on cluster channels:

- o the channel number
- o the number of logins to allow

 $\mathbf{L}$ 

**Determining the Channel Number and Number of Logins to Allow** 

Choosing the channel number, and deciding how many logins to enable per channel should be primarily based on the cabling configuration. Also, if you are enabling multiple terminals, try to distribute them as evenly as possible over the available channels.

For example, supposing you are enabling a terminal in an office, called Office A. Office A is next to another office, Office B, which is cabled to a particular channel. It would be better to enable another login on the Office B channel than to wire a new cable for Office A. (See the chapter in the appropriate installation manual for your system that discusses cabling for more information.)

#### **NOTE**

A Cluster Expansion board, and a PT or GT is required to support cluster channels.

To enable multiple logins on a cluster channel:

- 1. Move the cursor to the Set Cluster Port Logins option.
- 2. Press **Go.**
- 3. Select the channel number.
- 4. Select the number of logins to be permitted.
- 5. Press **Go** to execute.

The channels have been enabled when you can log into the system from terminals connected to them. It is a good idea to write down the number of logins allowed on each channel as you enable them.

9-6 CTIX Administration Tools (Prelim. Ed.)

## **VIEWING PORT STATUS**

Viewing the port status allows you to see which users are logged into the system, and which ports are enabled.

To view the status and activity of terminals on your system:

- 1. Move the cursor to the View Port Status option.
- 2. Press **Go.**

Figure 9-4 illustrates the Port Status window.

| Ports in use:<br>Login ID Port                                   |                                                                                     | Since |                                                                                                    | Last                                                                                            | <b>Activity PID</b>                                       |  |
|------------------------------------------------------------------|-------------------------------------------------------------------------------------|-------|----------------------------------------------------------------------------------------------------|-------------------------------------------------------------------------------------------------|-----------------------------------------------------------|--|
| sheila<br>larry<br>david<br>john<br>eric<br>eric<br>abe.<br>erik | $t tH$ 003<br>tty005<br>tty256<br>tty258<br>tty264<br>tty267<br>$t$ ty273<br>tty281 |       | Apr 24 07:49<br>Apr 23 16:25 15:23<br>Apr 23 18:11<br>Apr 23 13:15<br>Apr 23 11:26 14:32<br>Apr 23 12:29 | 11:32<br>Apr 23 20:23 0:29<br><b>Contract Contract</b><br>Apr 23 17:14 13:42<br><b>Contract</b> | 3175<br>1374<br>2661<br>2995<br>- 94<br>- 97<br>99<br>372 |  |
| Ports Enabled:                                                   | Port                                                                                | Since |                                                                                                    | Last                                                                                            | <b>Activity PID</b>                                       |  |
| <b>LOGIN</b><br>LOGIN<br>LOGIN<br>LOGIN<br>LOGIN                 | tty000<br>tty002<br>ttu004<br>$tt + 007$<br>tty257                                  |       | Apr 23 11:18 20:31<br>Apr 23 11:18 20:31<br>Apr 23 11:18 old<br>Apr 23 11:18 old<br>Apr 23 17:21 13:32   |                                                                                                 | 83<br>84<br>86<br>88<br>2017                              |  |

**Figure 9-4. Port Status Window** 

The top half of the Port Status window shows the login name of the user and the date and time the user logged in. It also shows you which port the user is using, how long it has been since the user entered any keystrokes, and the process identification number the system assigned to the user when the user logged in.

The bottom half of the Port Status window shows the ports with logins enabled on them, the date and time the port was enabled, how long it has been since any activity has taken place on the port, and the process identification number of the process that keeps the port enabled.

Notice that the port number in this window is referred to as "ttyXXX". This number corresponds to the connector and I/O slot number of the terminal used in the "Enabling a Terminal on a Serial Port" and the "Disabling a Terminal on a Serial Port" functions. Use Table 9-1 to place the tty number (the "." entry represents the port you are currently logged in to).

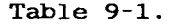

#### **PORT NUMBERING**

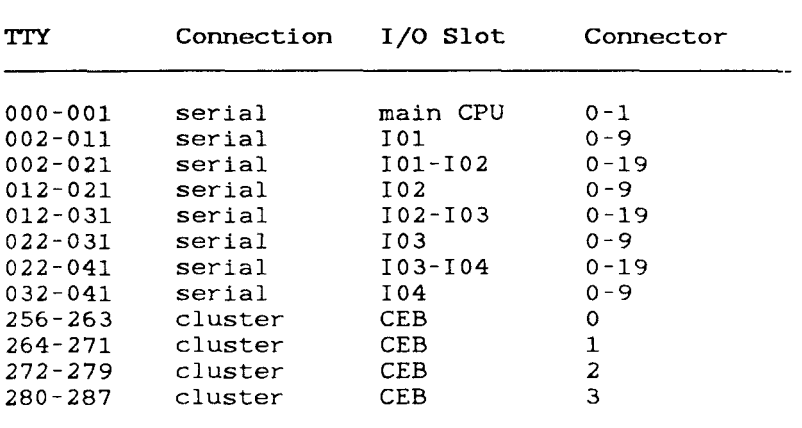

Note that CEB is the Cluster Expansion Board. Also note that port 0 is the bottom connector, and port 9 is the top connector.

#### **WHERE TO GO FROM HERE**

For more information on configuring terminals, read the chapter in the appropriate administrator's reference manual for your system that discusses configuring new terminals and the terminal numbering scheme.

For more specific information about the files and commands used to perform terminal administration, refer to the following items in the appropriate administrator's reference manual for your system and the CTIX Operating System Manual:

## /etc/inittab

This is a file modified by the administration tools. It instructs the system how to configure all the ports on the system. For example, it designates whether or not a login should be allowed on the port, the type of port, and so on.

## /etc/ttytype

This is the file that designates what type of terminal is assigned to each port on the system.

#### telinit

This is the command used to instruct the system to reread /etc/inittab when you change the login privilege on a port, in order to make the change take effect immediately. Otherwise, the system waits until a user logs in or out, at which time it automatically reads /etc/inittab. Telinit is also used to change the run level of the system. (See the chapter in the appropriate administrator's reference manual for your system that discusses system initialization procedures for more information.)

Ť.

 $\left(\right)$ 

# **10 ELECTRONIC MAIL ADMINISTRATION**

Electronic mail allows you to exchange mail and other files with other computers; Electronic Mail administration helps you support electronic mail on your system and remote systems. This chapter shows you how to:

- o add and remove mail systems
- o make changes to mail systems
- o list the remote systems available within your electronic mail system

To enter the Electronic Mail Administration menu from the main menu:

- 1. Move the cursor to the Electronic Mail Administration option.
- 2. Press Go.

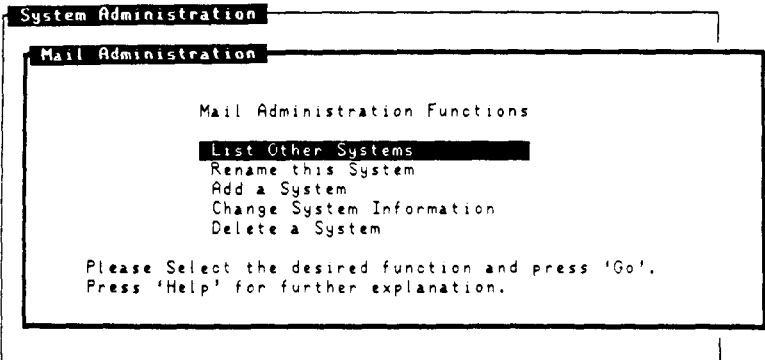

**Figure 10-1. Electronic Mail Administration Menu** 

## ELECTRONIC MAIL ADMINISTRATION FUNCTIONS

# **LISTING OTHER SYSTEMS**

Listing the other mail systems shows you the names of the remote systems with whom you can exchange mail. A remote system is another system linked to your system over a telephone line, directly with a serial port, or through a network. A network refers to a group of systems using a special protocol to communicate with one another.

To list the remote mail systems:

- 1. Move the cursor to the List Other Systems option.
- 2. Press **Go.**

#### **NOTE**

System administrators can see more information about the remote mail systems than is shown in the List Other Systems window by using the Change System Information function described later in this chapter.

Figure 10-2 illustrates the List Other Systems window. For more information on how to exchange mail with these systems, see mail in the CTIX Operating System Manual.

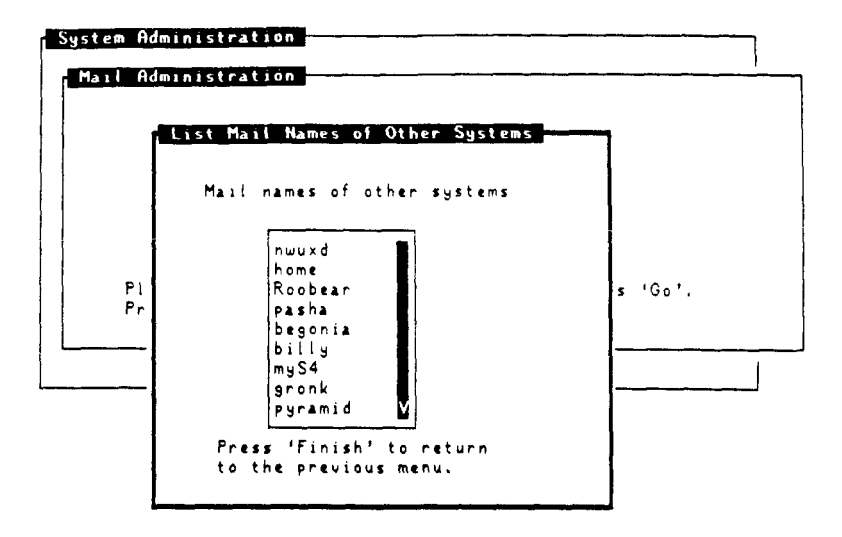

**Figure 10-2. List Other Systems Window** 

# **RENAMING THIS SYSTEM**

You should rename your mail system immediately after a CTIX operating system installation, to distinguish your system from the default CTIX mail system name. You can also use this function to determine the name of your system. Figure 10-3 illustrates the Rename This System window.

#### **NOTE**

Be sure to inform the users on both your system and the remote systems when you rename your system!

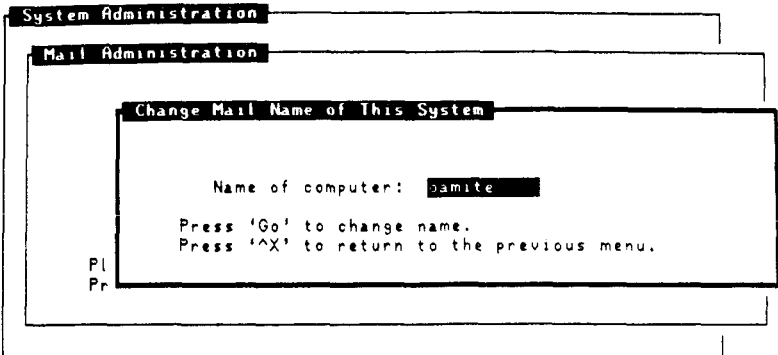

**Figure 10-3. Rename This System Window** 

To change the mail name of your system:

- 1. Move the cursor to the Rename This System option.
- 2. Press **Go.**
- 3**. Backspace** over the current name and enter the new one.
- **4.** Press **Go.**

# **ADDING A SYSTEM**

<To be supplied.>

# CHANGING SYSTEM INFORMATION

The Change System Information window allows you to make changes to any or all of the specifications involved in adding a system. Note that changing the specifications of a mail system removes the old specifications: if you want to keep more than one set of specifications for the same system, add another system with the same mail login name.

The first window displayed in this function is a snapshot of all the systems within your electronic mail system. This window can be used to gather more information about the other systems than is displayed in the List Other Systems window. Figure 10-4 illustrates the Change Mail System Info window.

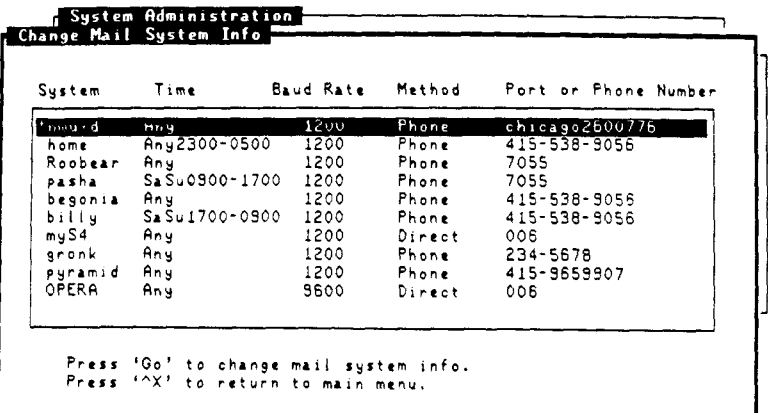

Figure 10-4. Change Mail System Info Window

Once you select the system to change, the next window displays the information just as you entered it when you added the system, as shown in Figure 10-5.

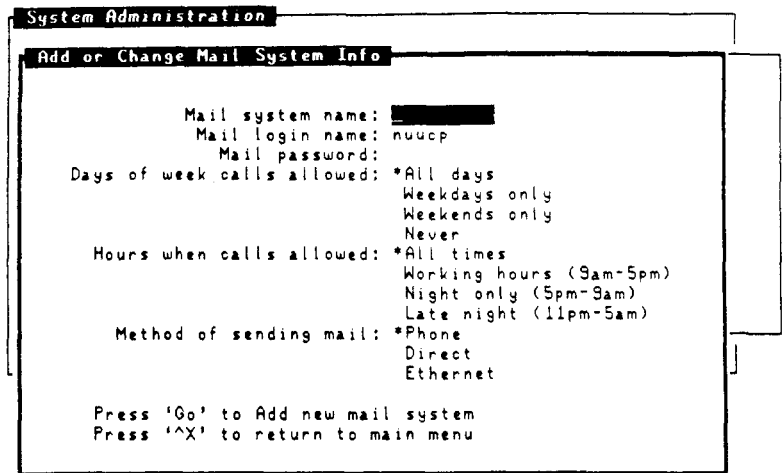

**Figure 10-5. Add or Change Mail System Window** 

For more information on the system information specifications, refer to the chapter in the appropriate administrator's reference manual for your system that discusses configuring the uucp system. Uucp stands for UNIX-to-UNIX copy, and **uucp** is a command used to send and receive files between systems.

To change any or all of the mail system characteristics, perform the following steps:

- 1. Move the cursor to the Change System Information option.
- **2.** Press **Go.**
- 3. Move the cursor to select the system.
- 4. Press Go to execute your selection.
- 5. Move the cursor to the desired fields and enter the changes.
- 6. Press Go to execute.
- 7. Enter any changes to the dialing sequence and baud rate (phone link only).

j.

- 8. Press Go.
- 9. Enter any changes to the port number and baud rate (direct links only).
- 10. Press Go.
- 11 . The system displays the message "The info for system Newsystem has been changed."

### DELETING A SYSTEM

 $\mathfrak{t}$ 

To delete a remote mail system:

- 1. Move the cursor to the Delete a System option.
- 2. Press Go.
- 3. Move the cursor to select the desired system.
- 4. Press Go to delete the system.
- 5. The system displays the message "The entry "Newsystem" has been removed from the Systems file.

## WHERE TO GO FROM HERE

For more information on configuring electronic mail systems, read the chapter in the appropriate administrator's reference manual for your system that discusses configuring uucp.

For more specific information about the files and commands used to perform electronic mail administration, refer to the following items in the appropriate administrator's reference manual for your system and the CTIX Operating System Manual:

## /usr/lib/uucp/Systems

This is a file modified by the administration tools that describes the remote electronic mail systems linked to your system.

#### /usr/lib/uucp/Devices

This is the file that designates the characteristics of the port the remote system uses for sending and receiving mail. Each port used to send and receive electronic mail must have an entry in the Devices file.

# /usr/lib/uucp/Dialers

This is the file that describes the callplacing protocols for dial-out modems and automatic call units (ACUs). It contains a login script necessary to establish communication with the modem on the new system.

## /etc/rc

This is a file modified by the administration tools that contains the name of the mail system, along with other CTIX system specifications. In addition, this file configures the CTIX system when it is first turned on.

# mail

This is the command used for sending and reading mail messages within your system, or from one system to another.

# uucp

This is the command used that actually sends mail from one system to another using a direct, phone, or network link.

j.

 $\Big($ 

## 11 TROUBLESHOOTING

Troubleshooting is nothing more than problem solving. Troubleshooting is the act of searching for the cause of a problem and correcting it. The following are the most important keys to effective troubleshooting:

- o Do Relax. It is always easier to fix a problem when you are calm.
- o Don't Panic! Don't worry, either. The problem will get fixed.
- o Don't be afraid to ask for help. If you need help, it is much better to ask for it than to not ask and not solve the problem. You can receive help from other users as well as your service representative.
- o *Qq*, perform preventive maintenance.

This chapter describes common problems that may occur and solutions for solving them. It also discusses what to do when all else fails, and ways to prevent problems before they occur.

## TERMINAL USAGE PROBLEMS

- Problem: Typing mistake.
- Solution: Back Space over the incorrect character and type in the correction.
- Problem: The screen format looks abnormal or has unusual characters in odd places.
- Solution Press Code-L to redraw the screen.
- Problem: You received your shell prompt unexpectedly, and nothing happens when you try to type something.

j.

- Solution: Follow these steps to reset the terminal:
	- 1. Press Next.
	- 2. Type
		- \$ stty sane
	- 3. Press Next.
- Problem: Terminal doesn't respond or it seems like the function has taken an unusually long time to complete.
- Solution: This could be caused by one of several problems. In this order, check:
	- o Your terminal; the keyboard may have come unplugged. If the keyboard is fully plugged in, make sure the connector in the back of your terminal is also completely plugged in.
- o The **adman** process; it may have hung if you used the **Cancel** key on a serial (RS-232-C) port (or for another reason) . Press **Delete.** If you still do not receive your prompt, reboot your terminal (turn it off and back on) . You should then receive a login prompt.
- o Your system; it may have shut down unexpectedly. Follow the instructions in the chapter in the appropriate administrator's reference manual for your system that discusses CTIX modes to bring the system back up.

# **USER ADMINISTRATION PROBLEMS**

- Problem: You have added a user but he receives a "login incorrect" message and is unable to log in.
- Solution: Verify his account using the List User Account function. If his account is present, give him a new password, using the Change a User's Password function.
- Problem: You have added a user and he is able to log in, but he receives a "no shell" or "no home directory" message before he receives his prompt.
- Solution: Use the Change User Information function or the List User Accounts function to make sure his account uses the correct shell and home directory.
- Problem: You have added a group, but users are unable to access files even though they have the appropriate group privileges.
- Solution: Read the chapter in the appropriate administrator's reference manual for your system that discusses adding users to groups. Also read about the chgrp command in the CTIX Operating **System Manual •**
- Problem: You deleted a user accidentally.
- Solution: If you have also removed his files, use the Add a User function. Then perform a partial restore to retrieve his files.

If you have not already removed his files, use the Add a User function and add him again. Give him a different home directory, for example, "/tmp/john", then use the Change User Information function to change his home directory back to his original one.

If you need to move his files from one directory to another, see the chapter in the appropriate administrator's reference manual for your system that discusses moving a user's files.

- Problem: You have deleted a user's account and have removed his files without archiving them.
- Solution: The user's files should be on a permanent complete backup. Restore them and then archive them.
- Problem: You have barred a user mistakenly.
- Solution: Readmit the user by using the Readmit a User function.
- Problem: You have readmitted a user but he is unable to log in.
- Solution: Use the Change a User's Password function to give the user a new password.

If he is still unable to log in, read the solution for deleting a user accidentally without removing his files.

# **SYSTEM BACKUP PROBLEMS**

Problem: The backup is removing files from the filelist that you do want backed up.

 $\leftarrow$ 

- Solution: Interrupt the backup by pressing **Delete,** then add those files to the filelist by removing them from the exclusion list. See "Where To Go From Here" in Chapter 4, "System Backup" for more information on the filelist. Start the backup over.
- Problem: You accidentally interrupted the backup.
- Solution: Run adman again and start the backup over.
- Problem: You started the next sequence of the backup without inserting the next tape (overwriting the tape with the new information).
- Solution: Interrupt the backup by pressing **Delete,** run **adman** again and start the backup over. The first backup is damaged and you cannot restore any files from it.
- Problem: You received the "Backup Failed' message.

Solution: Extract the tape and make sure the write-protect arrow is pointing away from "SAFE".

> If you still cannot write to the tape, exchange the tape for another. Try a few tapes from different boxes if necessary.

11-6 CTIX Administration Tools (Prelim. Ed.)
If tape quality is not the problem, insert an old, successful backup tape and perform the View Tape Contents function in Chapter 5, "System Restore". Do not backup over this tape; this test is only to see if your tape drive is functioning properly.

If you cannot read the tape but you know it is a good tape, try reading another one (just to make sure). Call the service representative if your tape drive is unable to read or write tapes that you know are good.

#### gYSTEM RESTORE PROBLEMS

- Problem: You are unable to read the contents of a backup tape.
- Solution: Read the solution for receiving the "Backup Eailed" message.
- Problem: You started a restore mistakenly.
- Solution: Interrupt the restore by pressing Delete.

Try to determine which files may have been accidentally restored before you interrupted the process. What was the last message displayed? If you had not received the "Restore Begins" before you interrupted it, no files were restored.

If it was a complete restore, then use the View Tape Contents function to see the order the files were restored in. If it was a partial restore, you should already know which files were to be restored.

If you know who the owner of the file is, ask him to check the status of the file. You may have to restore the latest version of that file if the restore overwrote it with an older version.

If the file is a system file, and the older version overwrote the newer version, try to restore the latest version of the file.

Problem: The wrong file was restored.

Solution: Confirm the full pathname with the owner.

> If you had the right file but the wrong version, ask him if he wants a later or earlier version. Tell him when you last did backups, and ask him which tape is appropriate.

- Problem: You received the "Restore Failed" message.
- Solution: Read the solution for receiving the "Backup Failed" message.

## **SYSTEM STATUS PROBLEMS**

Í.

- Problem: There are more than just a few number of errors present in the error report.
- Solution Call your service representative.
- Problem: Serious error messages are present in the console log.
- Solution Determine when the message occurred and if it has already been attended.

If it is a recent message, displaying a file system is out of space for example, try to remedy the situation. Determine what files are causing the file system to run out of space and tell their owner you need to remove them (if possible). Read the chapter in the appropriate administrator's reference manual for your system that discusses checking the console file and files that grow.

### **PRINTER ADMINISTRATION PROBLEMS**

- Problem: The scheduler status or default printer in the LP System Status window is not what it should be.
- Solution: Use the Enable/Disable LP Scheduling function or the Set Default Printer function to correct the scheduler status.
- Problem: The printer or queue status in the LP System Status window is not what it should be.
- Solution: Use the Change Printer Status function. In addition, read the chapter in the appropriate administrator's reference manual for your system that discusses the LP system for information on changing these configurations.
- Problem: The printer did not produce your print request.
- Solution: Check your mail; the LP system sends you mail if it encounters an error trying to print your request. For more information on reading your mail, see mail in the CTIX Operating System **Manual.**

Also, use the LP System Status window to see if the printer is disabled, or there is another valid reason for your file not to be printed. If there is a vaild reason for the error, read the above two solutions to correct the situation. If everything appears correct in the LP System Status window, print your file again.

- Problem: You have added a printer but it does not print.
- Solution: Make sure it passes the self test. If it does not, refer to the printer manual for the service number, or call the dealer from whom you purchased the printer.

If it passes the self test, determine the port number. From the shell, follow these steps:

1. Type

**\$ cat /etc/rc > /dev/ttyXXX** 

where XXX is the port the printer is attached to.

**2. Press Return.** 

If the printer now prints, the problem is in the LP spooling system. Try adding the printer again using the Add a Printer function. If it still does not print, read the chapter in the appropriate administrator's reference manual for your system that discusses the LP system for detailed information.

If the printer doesn't print via the cat or the lp, the problem lies in the communication between the printer and the system. Make sure the cables are attached correctly and there are no loose wires (see the chapter in the appropriate installation manual for your system that discusses cabling and connectors for more information.)

Also make sure the switches on the printer are set correctly. If everything is correct, but the printer does not print, contact your service representative for assistance.

- Problem: The printer prints, but your printout is unrecognizable or looks cluttered with unusual characters.
- Solution: Make sure you have the baud rate switches set correctly, and the printer is able to print at that speed.
- Problem: The printer beeps and a parity light goes on.
- Solution: The problem is probably in the parity and bit switches. If your switches are set correctly, call your service representative for assistance.
- Problem: You have changed the status of **a**  printer, but the change does not actually occur. For example, you enabled a printer, but your print request is not produced.
- Solution: Verify the printer is enabled by using the View LP System Status function. If this window indicates the printer should be printing, try submitting your print request again. If the printer is not functioning properly, see the solution for what to do when you have added a printer but it does not print.
- Problem: A printer model exists for your printer, but the characteristics are set up incorrectly.
- Solution: Either add another model, using a name that distinguishes it from the other printer model, or modify the existing model (see the chapter in the appropriate administrator's reference manual for your system that discusses printer models for instructions).

### **DISK ADMINISTRATION PROBLEMS**

- Problem: You specified the wrong slice to create a file system in.
- Solution: Read the chapter in the appropriate administrator's reference manual for your system that discusses making file systems: the file system should be unmounted and remounted, and the /etc/checklist and /etc/mountable files need to be modified.
- Problem: You specified the wrong mount path.
- Solution: Read the chapter in the appropriate administrator's reference manual for your system that discusses making file systems: the file system should be unmounted and remounted, and the /etc/mountable file needs to be modified.

#### **TERMINAL ADMINISTRATION PROBLEMS**

- Problem: You are unable to log in on a terminal you have enabled.
- Solution: Turn up the brightness on the screen to make sure you can see the login message if it is displayed.

Use the View Port Status function to ensure the port is enabled (use Table 9-1 to determine the correct tty number).

Confirm the port or channel, board, and slot numbers. If the numbers match, make sure the terminal works by testing it while unconnected to the system, or while connected to a port that is known to work correctly.

 $\leftarrow$ 

If everything looks correct, read the chapter in the appropriate administrator's reference manual for your system that discusses adding terminals and devices for additional information.

- Problem: You are unable to use the administration tools on a terminal you have enabled.
- Solution: Select the correct terminal type for your terminal (see Appendix B for a list of valid terminal types) : the administration tools do not run on "dumb" terminals. Next, you can either disable and enable your port again, or from the shell, follow these steps:
	- 1. Type

**\$ TERM=type; export TERM** 

where type is your selection from the list in Appendix B.

2. Press **Return.** 

## **ELECTRONIC MAIL ADMINISTRATION PROBLEMS**

- Problem: You are unable to exchange mail with a system using a phone link.
- Solution: Make sure the phone number is the dialing sequence that your system must use, not just the phone number of the remote system. For example, the correct phone number may be 123-4567, but your system may need to dial 9 first to get an outside line: the correct dialing sequence in this case might be 91234567.

You can also examine the /usr/lib/uucp/LOGFILE for error messages the systems encountered trying to communicate.

See the modem manual and the chapter in the appropriate administrator's reference manual for your system that discusses dialing sequences (sometimes called "chat" or "expect/send" sequences).

# WHEN ALL ELSE FAILS

Ask for help. Or, if the problem is not serious, leave it alone for a while and come back to it. Intuition plays a major part in most troubleshooting, so if you have run out of good ideas, maybe someone else has one, or you will think of one later. Do not forget you can always call your service representative; that is what they are there for.

#### **PREVENTIVE MAINTENANCE**

Preventive maintenance is troubleshooting a potential problem before it occurs. These are the things to watch for:

- o Unexpected system shutdown. You can watch out for this by monitoring the console log. Usually (although not always), the system sends an error message to the console when it is experiencing a problem. Read "Viewing the Console Log Contents" in Chapter 6, "System Status."
- o Disk space. Each file on the system uses a certain amount of disk space. Some files use more space than others, and some files keep growing in size until you reset or clear them. Keep a close watch on disk space, especially looking out for major reductions of available space in a short amount of time. For a list of specific files to monitor, read the chapter in the appropriate administrator's reference manual for your system that discusses files that grow.

You might also want to turn your system on and off, or run the **shutdown** program followed by **init 2** approximately once a month. Doing this resets several files that can grow quite large, and also checks the file systems. However, be sure to follow the instructions in the appropriate administrator's reference manual doing either of these.

#### **WHERE TO GO FROM HERE**

The appropriate administrator's reference manual for your system is your best source of information regarding the details of the functions the administration tools perform.

In addition, the appropriate administrator's reference manual for your system and the CTIX Operating **System Manual** provide detailed information on some commands used to prevent problems before they occur. Two of the commands that help prevent space inadequacy and abuse are:

#### **df**

This command checks the amount of available disk space per file system.

# **du**

This command checks the amount of disk space used by any file or any user.

### APPENDIX A: BASIC CONCEPTS

## WHAT IS CTIX?

CTIX is the operating system that runs **adman,** and is based on the UNIX System V operating system. An operating system is the software that supports the computer.

### THE CTIX ENVIRONMENT

CTIX allows you to set up and alter your working environment to suit your needs. Your working environment is called your shell, and is determined by which shell you use. There are two standard shells, the Bourne shell and the C shell.

The Bourne shell is the default shell, designated as "/bin/sh". Some users prefer the C shell, which is designated by "/usr/local/bin/csh". The primary difference between the two is that the C shell provides a history mechanism, which allows you to abbreviate and repeat commands easily. Refer to the chapter in the appropriate administrator's reference manual for your system that discusses setting up a user's environment for more information on modifying your shel1.

### **A** QUICK TOUR THROUGH THE DIRECTORY STRUCTURE

A directory is where the files you create reside in the system. The system may contain hundreds of directories, organized into an upside-down tree structure. At the top of the directory tree is the root directory. Underneath it are more directories, called sub-directories (underneath them are more sub-directories, and so on).

Figure A-l shows the basic CTIX directory structure.

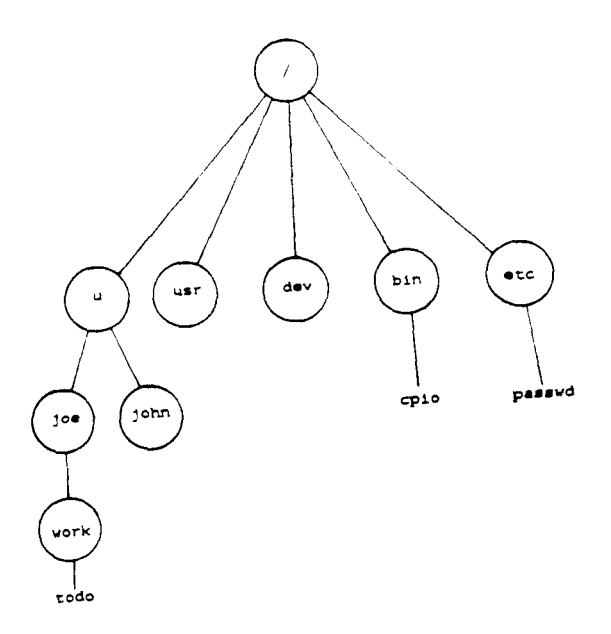

**Figure A-l. CTIX Directory Structure** 

Where a file resides in the directory structure is specified by its pathname. For example, in Figure A-l, the file "temp" resides in "/u/john" (the slashes indicate directory levels). The full pathname of this file is "/u/john/temp" .

#### **NOTE**

Use the full pathname for a file when using the administration tools.

Each user has a special directory for his files, called a home directory. Your home directory is like your office on the system: it is the first place you go when you get to work (log in), it is where you reside at work, and its subdirectories are where you perform the majority of your work. In Figure A-l, John's home directory is "/u/john".

Root's home directory is  $\frac{n}{r}$ . Notice the name "root" matches the top of the directory tree; this is because everything on the system stems from the root directory.

Some other important directories shown in Figure A-l are:

- /u The /u directory contains the home directories of the users on the system; for example, /u/john and /u/joe.
- /dev The /dev directory contains all the devices in the system. For example, it contains the filenames associated with terminals, printers, and disks.

 $\frac{1}{2}$ 

/bin The /bin directory contains many of the commands and utility programs that you type in from the shell, for example, Is and cpio. For more information on these and other commands, refer to the CTIX Operating System Manual.

/etc The /etc directory contains system administration commands and files. For example, the password file, and the file system mount command (mount) reside in /etc.

/usr The /usr directory is a file system that contains various system directories, commands, and utility programs; for example, the accounting and LP system directories.

For more information on the CTIX directory structure, refer to the chapter in the appropriate administrator's reference manual for your system that discusses CTIX system directories.

# **WHAT IS THE FILE SYSTEM STRUCTURE?**

The file system structure lies underneath the directory structure. Each directory on the system is part of a file system, and cannot be accessed unless the file system is mounted. Mounting a file system on a directory is like opening the door to the directory: you can enter when it is open (mounted) , but you cannot when it is closed (unmounted) . File systems are mounted when you turn the system on or use the mount command.

File systems are generally not referenced in daily applications. However, it is important to know how the directory structure is divided into file systems. Chapter 8, "Disk Administration" contains more information on file systems.

#### **MAINTAINING SYSTEM SECURITY**

There are two measures of maintaining security on the system: password protection and file protection. Password protection prevents unauthorized people from using your system. File, protection prevents unauthorized people from viewing and modifying your files. Note that these security measures apply to nonprivileged users as well as system administrators.

#### **1-10 viii CTIX Administration Tools (Prelim. Ed.)**

#### Password Protection

The three keys to maintaining good password protection are as follows:

- o you should always have a password
- o you should change your password regularly
- o you should not disclose your password to other people

For instructions on implementing and ensuring good password protection, read about Changing Your Password in Chapter 3, "User Administration," and Adding a System in Chapter 10, "Electronic Mail Administration."

### File Protection

File protection involves designating the mode of a file. The mode represents the security level: that is, who can read, modify, and/or execute your files. For example, you should protect confidential files from being viewed and modified by other people.

#### Groups of Privileges

Security modes are categorized into three groups of privileges:

- user User privileges refer to the type of access allowed the owner of the file; the user is the owner of the file.
- group Group privileges refer to the type of access allowed other members in the group the owner is assigned to.

other Other privileges refer to the type of access that is allowed users with no special permission or password: others are anyone and everyone on the system.

### **Types of Privileges**

In turn, each of the three groups above (user, group, and other) may have the following different types of privileges:

- read Read permission provides viewing access. If a file is read-only, it cannot be modified.
- write Write permission provides modification access. Write permission on directories allows you to remove the files in that directory: be careful about allowing write permissions on your files and directories.
- execute Execute permission provides the privilege to execute the file, or search a directory. You cannot look at the contents of a directory unless you have permission to read the directory as well as execute it.

### **Determining the** Mode

You can tell what the security mode of a file is by using the Is command from the shell, or using the Viewing the Tape Contents function described in Chapter 5, "System Restore."

There are two forms of modes: alphabetic and numeric. You see the alphabetic form when you use the **Is** command from the shell. You see the numeric form when you use the Viewing the Tape Contents function in Chapter 5, "System Restore." Shown below are both forms of file protection modes:

Alphabetic: drwxrwxrwx

Numeric: 100777

Alphabetic **Form.** Notice that there are ten positions in the alphabetic mode. The positions are described as follows:

- 1 The first position shows the type of file. A file can be a directory (designated by a **"d")**, or a special file (designated by a **"b"** or a "c") . For more information on special files, see **mknod** in the CTIX Operating System Manual, and the chapter in the appropriate administrator's reference manual for your system that discusses special files.
- 2-4 The next three positions show the user's privileges (read, write, execute).
- 5-7 The next three positions show the group's privileges (read, write, execute).

**8-1 0** The last three positions show the other privileges (read, write, execute).

**Numeric Form.** To understand the numeric form, translate it into alphabetic form by adding the numeric values of the characters where read (r) equals 4; write (w) equals 2; and execute (x) equals 1.

See the examples below in Table A-l.

## **Table A-l.**

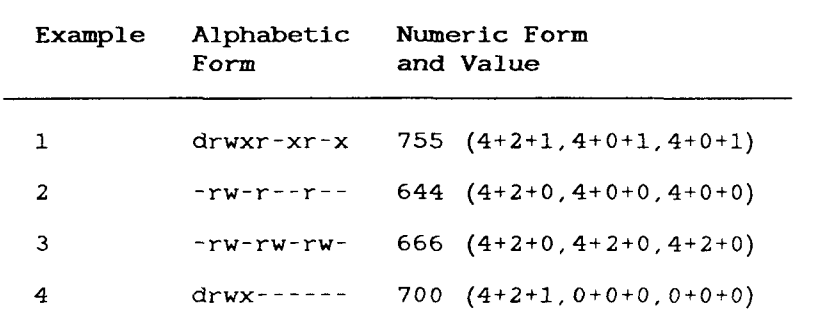

**SECURITY MODE EXAMPLES** 

Note that the first three numbers in the numeric form are excluded from Table A-2. For information on them, see **chmod** in the CTIX Operating System Manual. Table A-2 explains how to read the mode of the examples in Table A-l.

### **Table A-2.**

## **SECURITY LEVEL EXAMPLES**

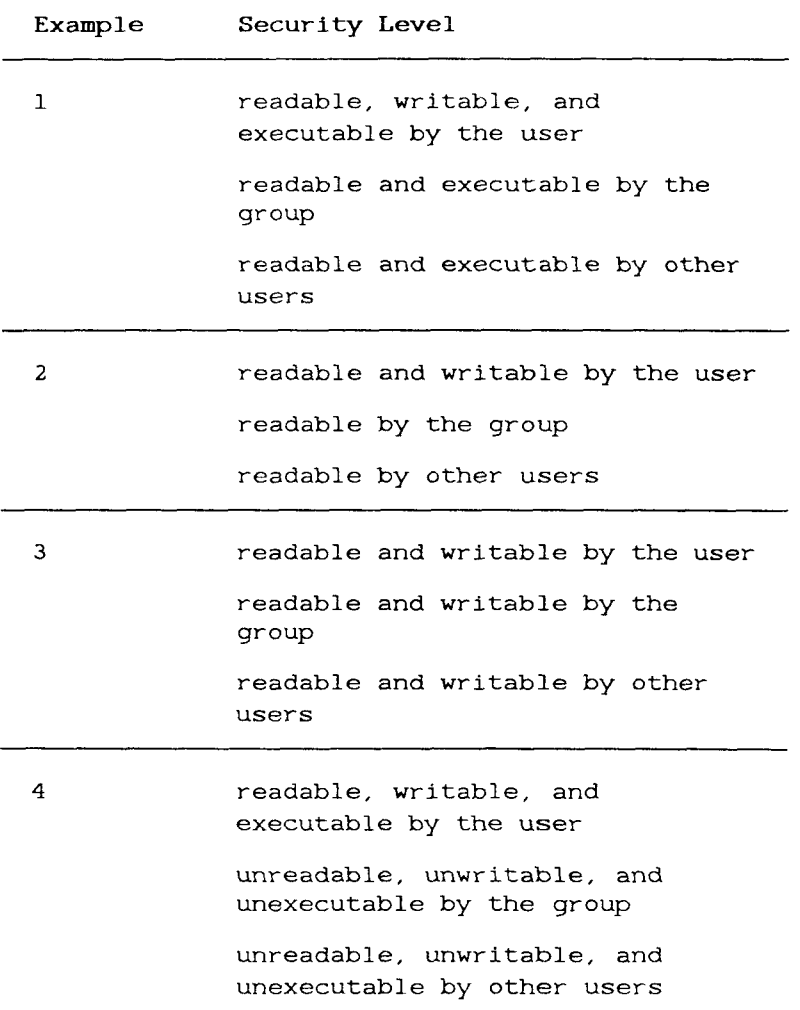

Í

Designating the **mode.** To designate the appropriate level of protection for a file, use the **chmod** command. Refer to the CTIX Operating System Manual for more information on **chmod.** 

**Basic Concepts A-9** 

# **WHERE TO GO FROM HERE**

If you want to learn more about the basic concepts of a CTIX system, refer to the computer section in your local bookstore for books that discuss the UNIX operating system: there are several books on the market, ranging from introductory to advanced.

# **APPENDIX B: TERMINAL TYPES**

To enable a terminal on a serial port, locate your terminal type in Table B-l, and enter the type in the Enable Serial Port window.

# **Table B-l. TERMINAL TYPES**  (Page 1 of 10)

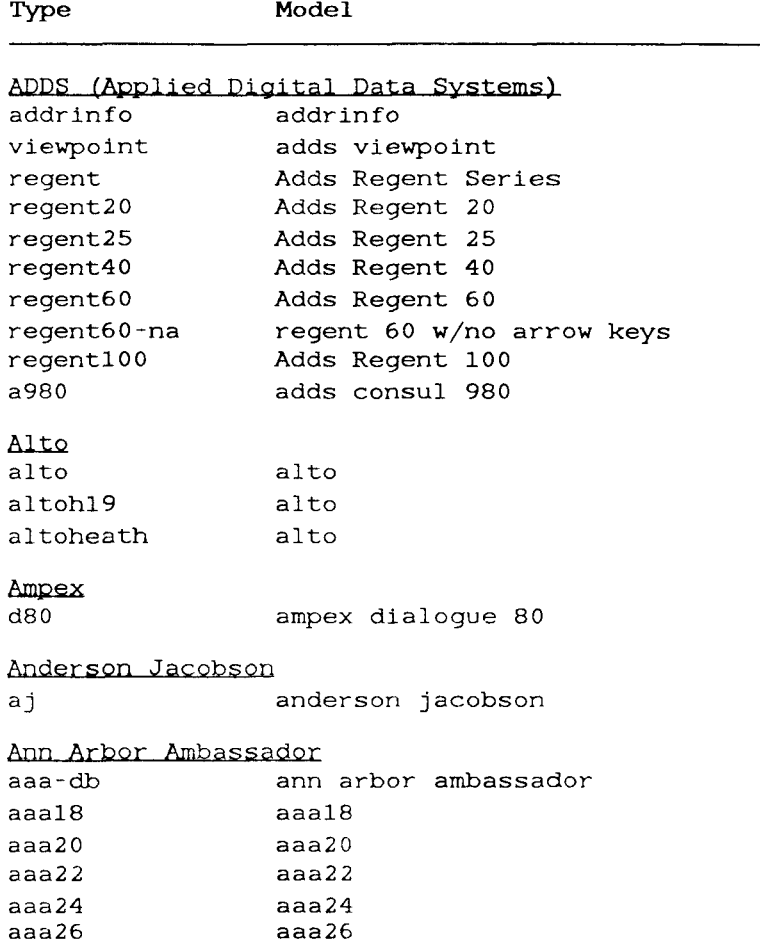

# **Table B-l. TERMINAL TYPES (Page 2 of 10)**

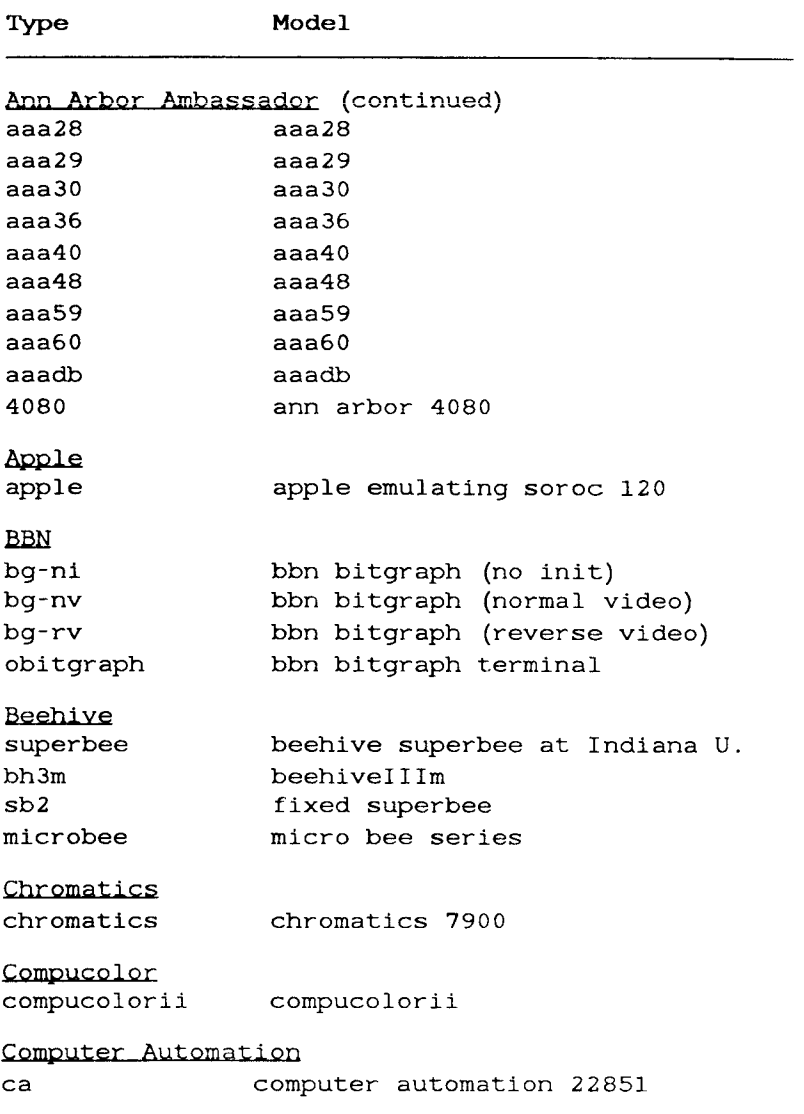

 $\bigg($ 

# **TERMINAL TYPES (Page 3 of 10)**

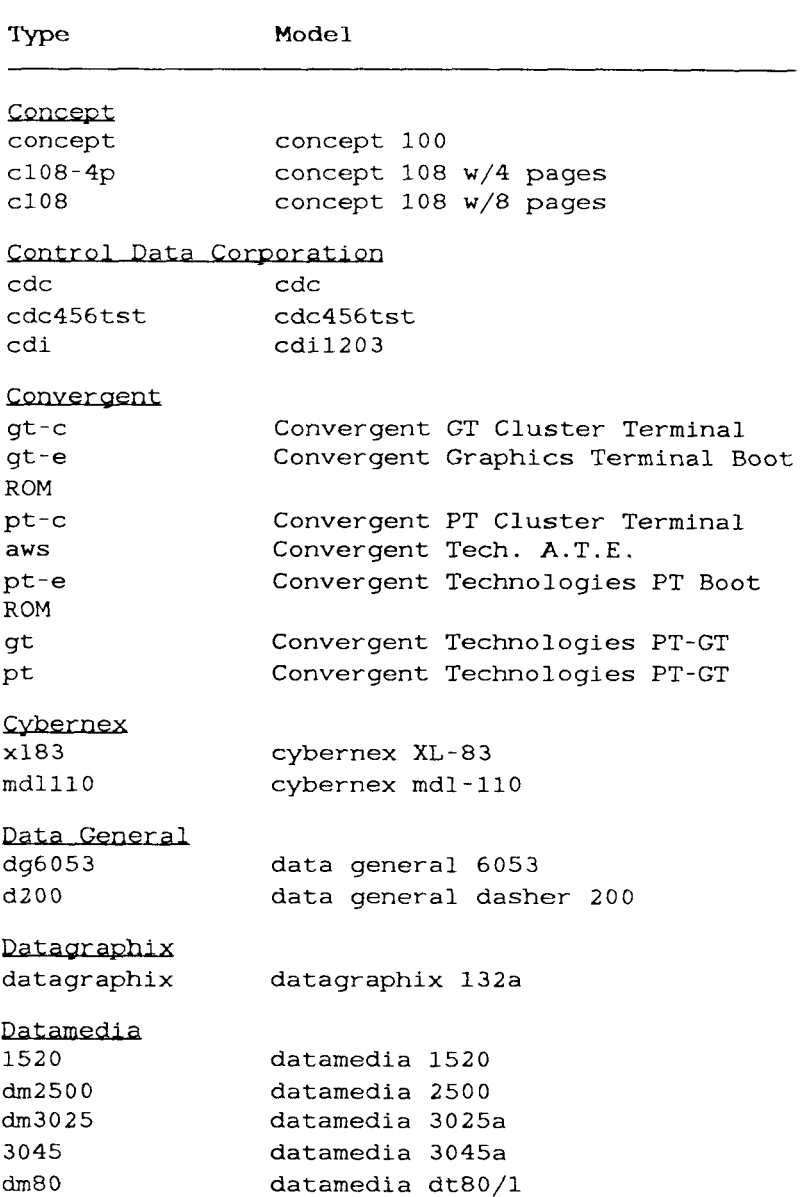

Ĵ.

 $\begin{array}{c} 1 \\ 1 \\ 1 \end{array}$ 

 $\mathfrak j$ 

 $\frac{1}{2}$ Ť

# **TERMINAL TYPES**

# (Page 4 of 10)

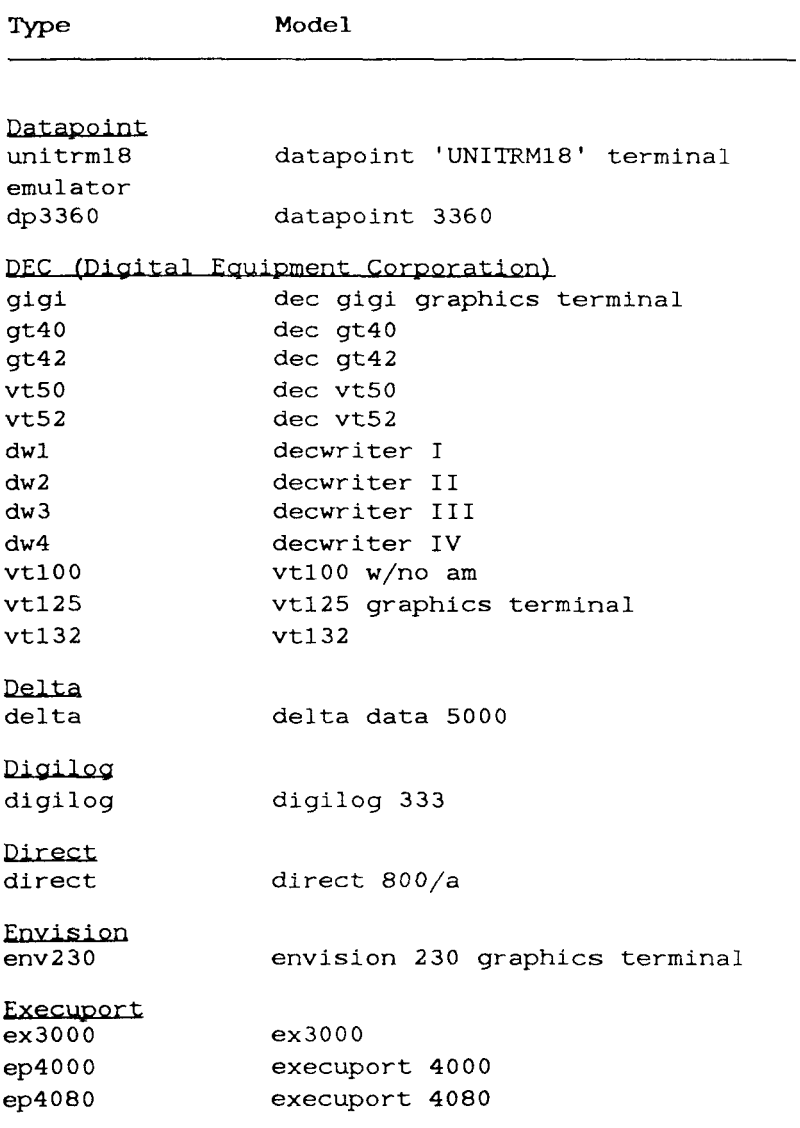

# **TERMINAL TYPES**

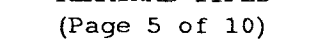

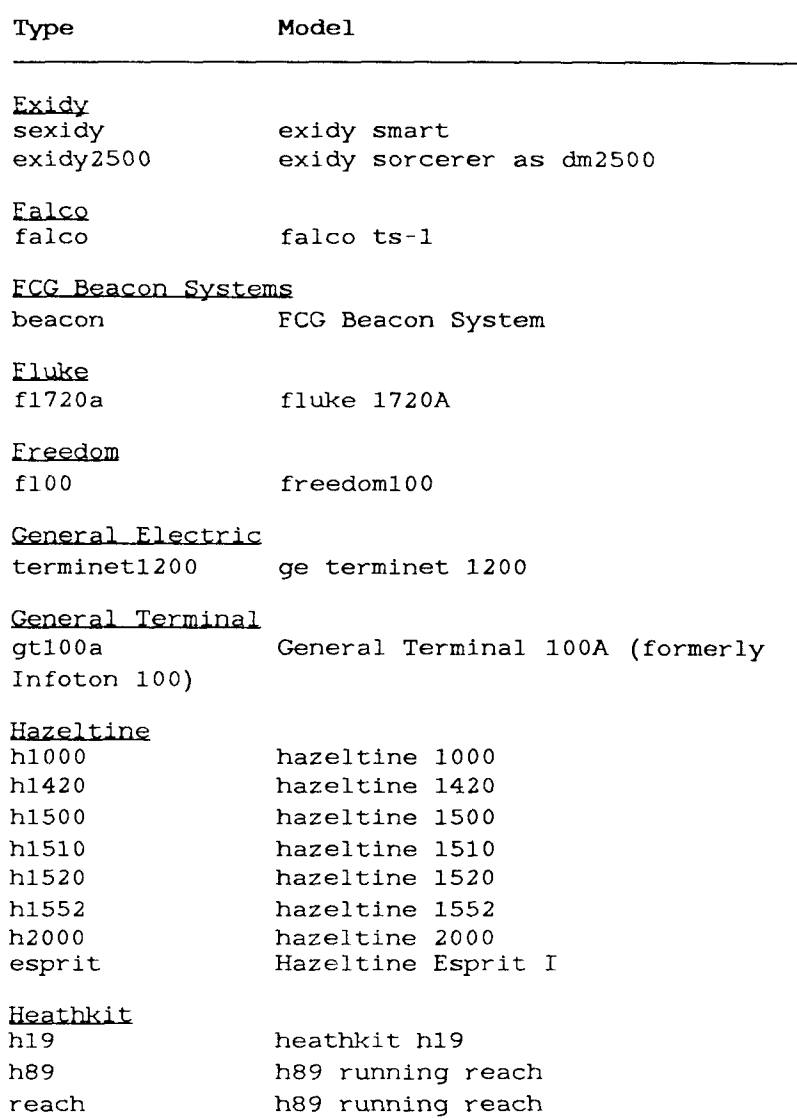

 $\frac{1}{2}$ 

# **Table B-l. TERMINAL TYPES (Page 6 of 10)**

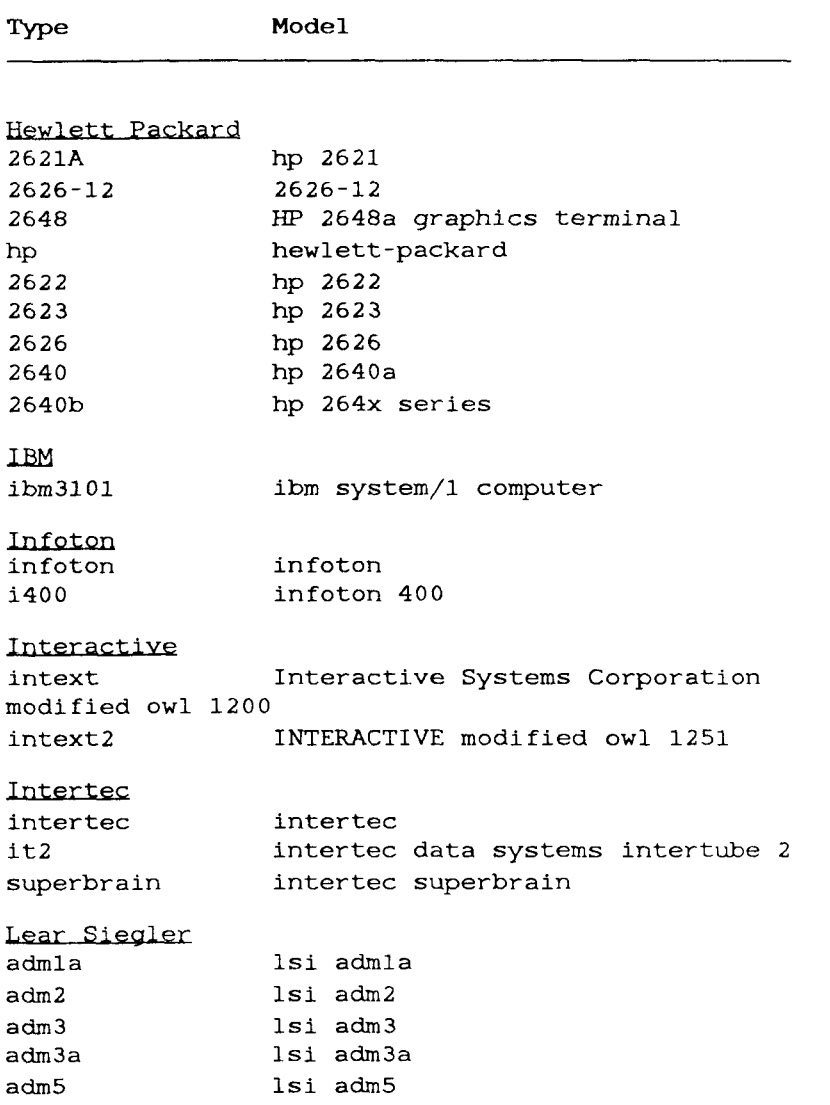

(

# **Table B-l. TERMINAL TYPES**  (Page 7 of 10)

Type **Model** Lear Siegler (continued)<br>adm21 lear si lear siegler adm21 adm31 lsi adm31 oadm31 old adm31 adm36 lsi adm36 adm42 lsi adm42 Microkit microkit **Micrpterm**  microterm microterm5 mime mime2a enhanced vt52) mime-adm3a mime2as mime2av mimefb mimehb mime - fb mime-hb **Netronics** netronics smarterm terminal smartvid **Pegasus**  microkit terminal computer microterm act iv microterm act v microterm mimel microterm mime2a (emulating an mimel emulating adm3a mime2as mime2av mimefb mimehb full bright mimel half bright mimel netronics netronics smarterm 80x24 naked Netronics Smartvid 80

megatek Emulator Pegasus Work Station Terminal

# **Table B-l.**  TERMINAL TYPES (Page 8 of 10)

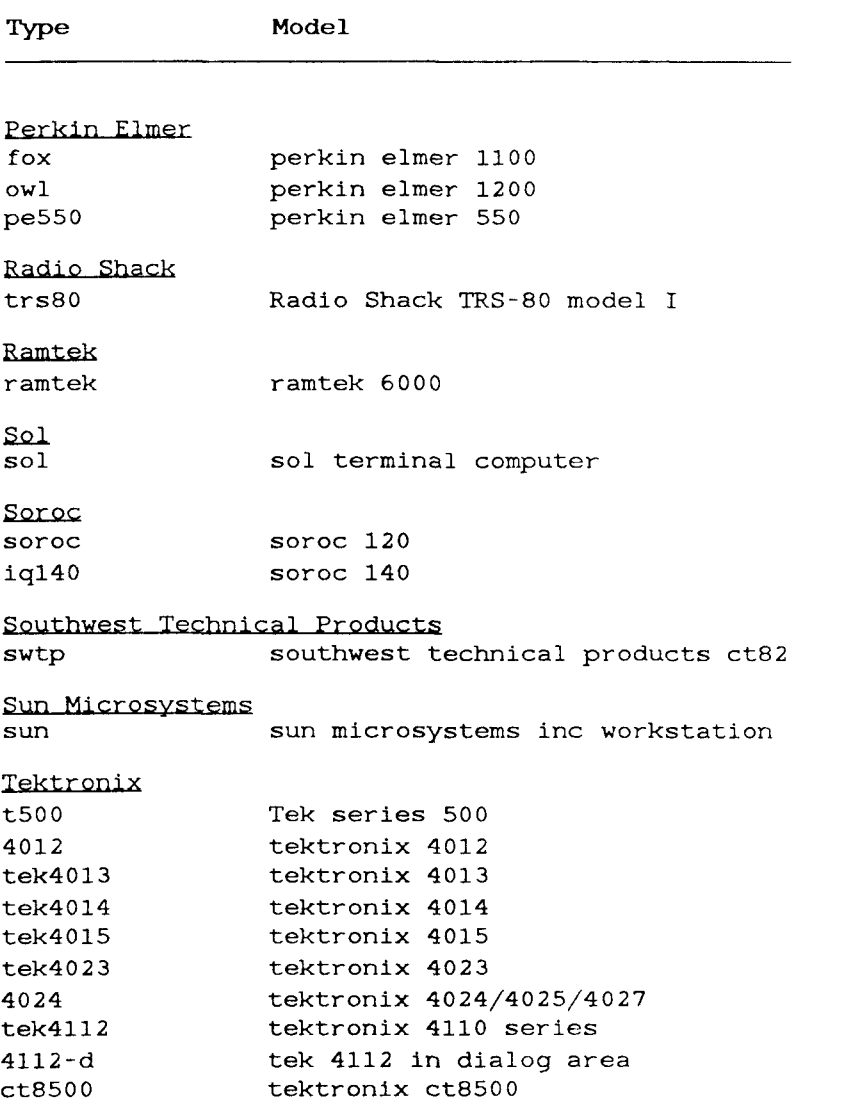

# **TERMINAL TYPES**

 $\frac{1}{3}$ 

H

# (Page 9 of 10)

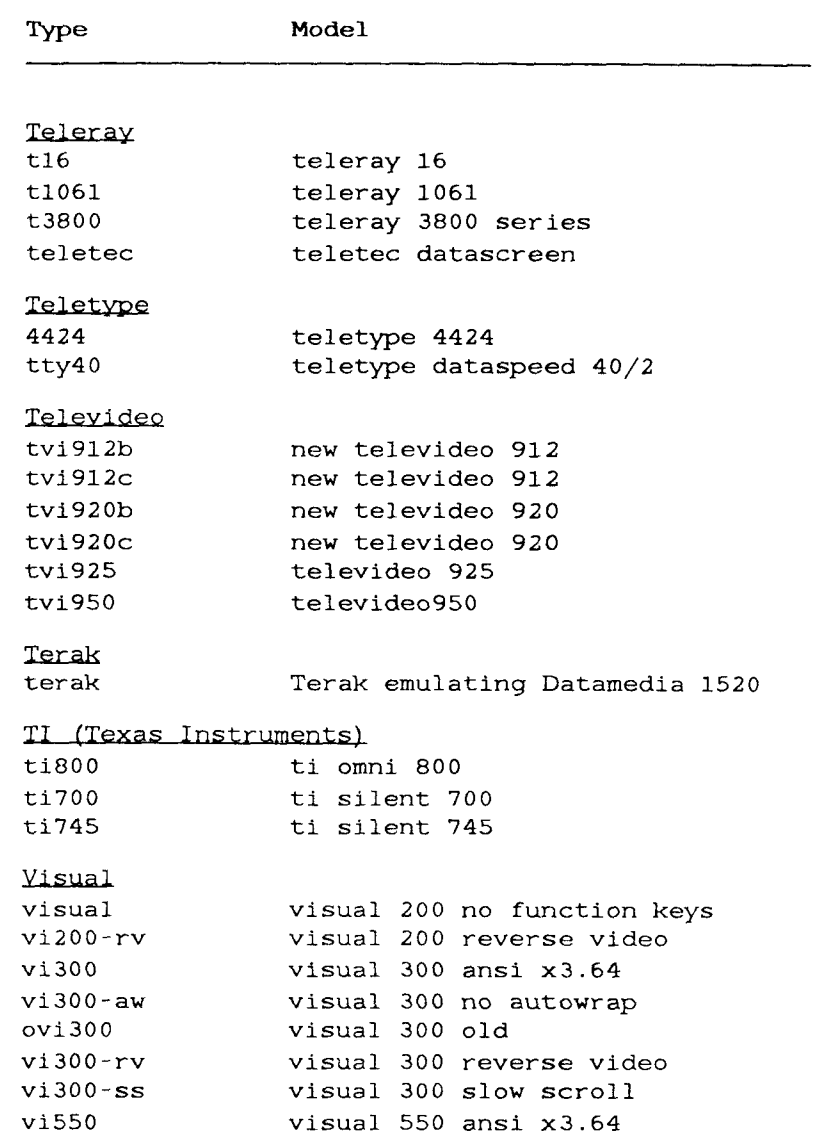

 $\left\{ \frac{1}{2},\frac{1}{2},\frac{1}{2}\right\}$ 

# **Table B-l.**  TERMINAL TYPES (Page 10 of 10)

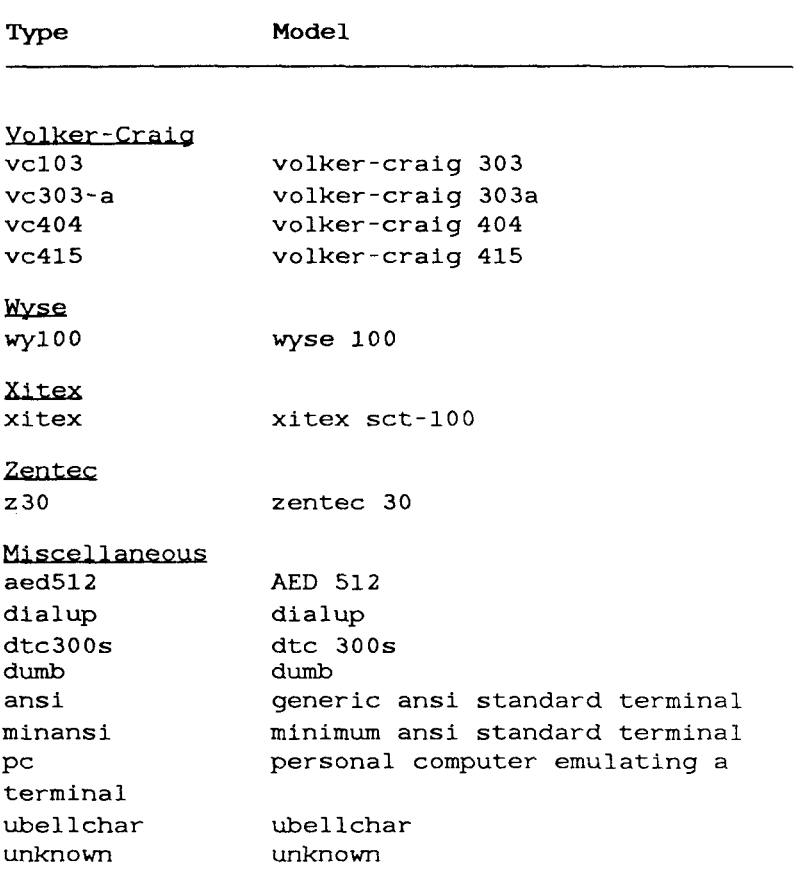

 $\left(\cdots\right)$ 

#### GLOSSARY

 $\Big(\omega_{\alpha\beta}(\omega)\Big)$  .

adman. Adman is the CTIX command that allows you to use the administration tools.

archive. An archive is a copy of a file which is put on a tape separate from any complete or incremental backup tape the file may already be on. Archive tapes should be recorded in the log along with backup tapes. An archive may also refer to any form of offline storage.

backup. A backup is a copy of the information on the system preserved on a separate medium, usually tape. Backups come in these forms: a complete backup of the system, a backup of only the changes since the last complete backup was taken (called an incremental backup), or a backup of part of the system (called a partial or user backup).

baud rate. The baud rate refers to the speed at which data is communicated over a serial line, measured in bits per second (bps).

block. A block is a unit of measurement of information, and is either physical or logical. The smallest unit of information is a single character, called a binary digit (bit). Eight bits equal one byte. Physical blocks contain 512 bytes; logical blocks contain 1024 bytes.

carriage motion. The carriage motion is what the system generates when you signal the end of a line, usually a carriage return and a line feed.

class. A class is a group of printers.

cluster channel. A cluster channel is a channel supporting RS-422 communication. Cluster channel connections can be found on a Cluster Expansion Board and on PTs and GTs.

console. The console is an imaginary terminal to which the system sends important status information. Information sent to the console is entered into the console log, which should be monitored frequently. On some systems, the console is a dedicated terminal you use when you turn the system on or off, and the status messages may be printed in addition to being stored in a log.)

controller. A controller is a board installed in your system that manages peripheral devices, for example, disk and tape drives.

cursor. The cursor indicates your position in a window and indicates a selection. In the administration tools, the cursor is either the highlight bar, the blinking underline character, or both.

**data choice. A** data choice is a type or characteristic of an option in a field or menu. For example, the type of printer you select is a data choice.

**default printer.** The default printer is the destination that automatically receives all print requests, unless you request a different one.

**destination.** A destination can either be a printer or a class of printers.

direct link. A direct link refers to a cable that runs directly from a port on your system to a port on another system, which can be used to exchange electronic mail.

directory. A directory is a place where a collection of files reside in the system. If one of the files in a directory is itself a directory, it is called a subdirectory of the first directory. When you log in to the system you are placed in a directory called your home directory.

**1-10 viii CTIX Administration Tools (Prelim. Ed.)** 

disk. A disk is a mass storage device on the system. The disk holds all the information on your system execpt what is stored in memory. Disks retain the information stored on them when the system is powered off; memory does not.

Ethernet link. The term Ethernet refers to a type of network that uses special communications protocols and supporting hardware. An Ethernet link may be used between systems to exchange electronic mail.

field. A field is a part of a window that contains information about a function. The information in fields is used to perform a task, and can be provided by you or by the administration tools.

file system. A file system consists of CTIX files and slice configuration information. A file system is a convenient way to organize a disk; every file system is associated with a slice, but every slice does not necessarily contain a file system (for example, slice 0 and swap areas).

function. A function is a category of tasks and menus. A function is also used to describe a task.

hardware tabs. Hardware tabs are a method for implementing tabstops with the hardware as opposed to with the software. Not all printers have the capability to implement tabstops, in which case the software can implement them.

line printer. A line printer is technically a printer that prints an entire line at a time. However, the term "LP" is used to represent any type of printer, as in the phrase "LP system," which refers to the general printer population. Not all printers in the LP system are in fact line printers.

**login terminal.** The LP system considers a login terminal is a hardcopy terminal, which more closely resembles a typewriter than a terminal with **a** screen display: a login terminal is a type of serial printer.

main menu. The main menu is the top of the menu hierarchy, providing access to the *major* functions within the administration tools.

memory. Memory is the storage space on your system that stores information for short term use. The information in memory is temporary and is not retained when the system is powered off, as opposed to the information on a disk.

menu. A menu is a list of choices from which you make a selection. The choices can be windows to see next, actions to perform, or data choices.

mode. The mode of a file determines its security level. There are two forms of modes: alphabetic (drwxrwxrwx), and numeric (100777) . See Appendix A for more information on security modes.

model. A model is a file that the LP system uses to interact with a printer; a model describes the characteristics of a printer.

modem. A modem is a device connected to a computer and a telephone that translates the signals coming over a telephone line into data signals the computer understands. See also phone link.

mount path. A mount path is a pathname indicating where a file system is to reside in the directory structure. In order to create a file system, you must specify a mount path.

network. The administration tools consider a network to be a group of systems using a

### G-4 CTIX Administration Tools (Prelim. Ed.)
particular comunication protocol. A network can also refer to the entire community of systems that your system can communicate with, through any type of link.

operating system. The operating system is the software that is installed on a computer to support the hardware: it allows you to enter commands and perform tasks on the computer, it controls access to the system thorugh security mechanisms, and it allocates resources among the users on a system.

parallel connection. A parallel connection is a type of connection between the computer and the printer which transfers data from the computer to the printer in groups of bits.

parallel printer. A parallel printer is a printer connected to the computer with a parallel connection.

parity. Parity is a method of checking for communication errors.

partition. A partition is a section of a disk. Slices are disk partitions.

password. A password is a unique set of characters used as part of a user's identification. To access the system, you enter your login name and your password.

pathname. A pathname is the way to designate a file's location in the directory structure. When the pathname starts with a slash, it is called the full pathname, because it shows each directory level starting from root. For example, if user john has a file named "todo" in his subdirectory named "work", the full pathname of "todo" is "/u/john/work/todo" .

Ť

**phone link.** A phone link is a method used used by the electronic mail system to exchange mail over telephone lines. See also **modem.** 

**printer. A** printer is a particular physical device used to print documents. See also serial **printer, remote printer,** and **parallel printer.** 

**queue.** The queue is the part of the LP system that holds the print requests until the printer is ready to print them.

**remote** printer. A remote printer is a printer you can access from your system, which is not directly connected to your system.

remote system. A remote system is another system linked to your system over a telephone line, directly, or through a network.

**restore.** A restore is the act of returning the system to a previous state, by copying the contents of a backup tape onto the system. You can either restore an entire backup tape, or certain files from a backup tape.

ਿ≞

**root.** Root has two meanings: root is the superuser account on the system that has superior privileges and may read or modify any file on the system. Root is also the name of the directory at the top of the directory tree, designated by a slash  $\binom{7}{1}$ . Full pathnames always start from the root, for example, /u/john/testfile.

**scheduler.** The scheduler is the part of the LP system that directs certain files to be printed on certain printers.

**serial connection. A** serial connection is a type of connection between the computer and the printer that transfers data from the computer to the printer one bit at a time.

serial port. A serial port is a place on the system to connect a terminal. A serial port supports a single terminal. It also supports a serial printer or modem.

serial printer. A serial printer is a printer connected to the computer with a serial connection.

shell. The shell is the command interpreter for the CTIX operating system. The shell is how you interact with the operating system in order to perform a task; it represents your working environment.

slice. A slice is a unit of disk partitioning. Disks are divided into slices.

spooler. The spooler queues print requests and sends them to the printer.

stop bits. Stop bits are used to inform the system when one character ends and the next one begins.

 $\left\{ \begin{array}{ccc} 0 & \cdots & 0 & 0 \\ 0 & \cdots & 0 & 0 \end{array} \right\}$ 

superuser. The superuser has the privilege to act as root. The superuser acquires complete access to the system by giving the system the root password and entering superuser mode. The superuser may turn the system on or off, view any file on the system, or reconfigure the system.

terminal download image. A terminal download image is the software necessary to operate a PT or GT on a cluster channel.

troubleshooting. Troubleshooting is the act of isolating and correcting problems (problem solving).

**Glossary-7** 

Xon/Xoff handshaking. Xon/xoff handshaking is a particular type of signal the printer sends to the computer to inform it when it is ready for more data. It is required because the printer cannot print as fast as the computer can send it information.

wild card. A wild card is a character used for pattern matching in file searches. When a wild card is used in a file name, the system searches for all files that match the characters in the file name except the wild card. For example, if you wanted to print all the files that have the characters "tmp" without listing each one individually, you could instruct the system to print "\*tmp\*" and it would print "today.tmp", "tmp.old", and "thistmp", for example. The asterisk wild card (\*) matches any number of characters; the question mark (?) wild card matches one character.

window. A window represents the information displayed on the screen for a particular function.

655

 $\frac{1}{2}$ ŗ  $\bigg(\hspace{-2pt}\frac{\cdot}{\cdot}\hspace{-2pt}\bigg)$ Ì

 $\ddot{\phantom{0}}$  $\ddot{ }$